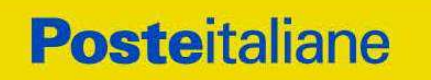

Posta, Comunicazione e Logistica Acquisti di Logistica

## **APPALTO AI SENSI DEL D. LGS. n. 50/2016**

## **PROCEDURA APERTA**

**in modalità telematica per l'istituzione di Accordi Quadro per il servizio di noleggio di autobus con conducente per il trasporto del personale di Poste Italiane** 

# **Capitolato Speciale d'Oneri**

Parte I - Modalità di partecipazione

Poste Italiane S.p.A. Posta, Comunicazione e Logistica Acquisti di Logistica – Acquisti Servizi di Logistica Viale Asia 90 - 00144 Roma

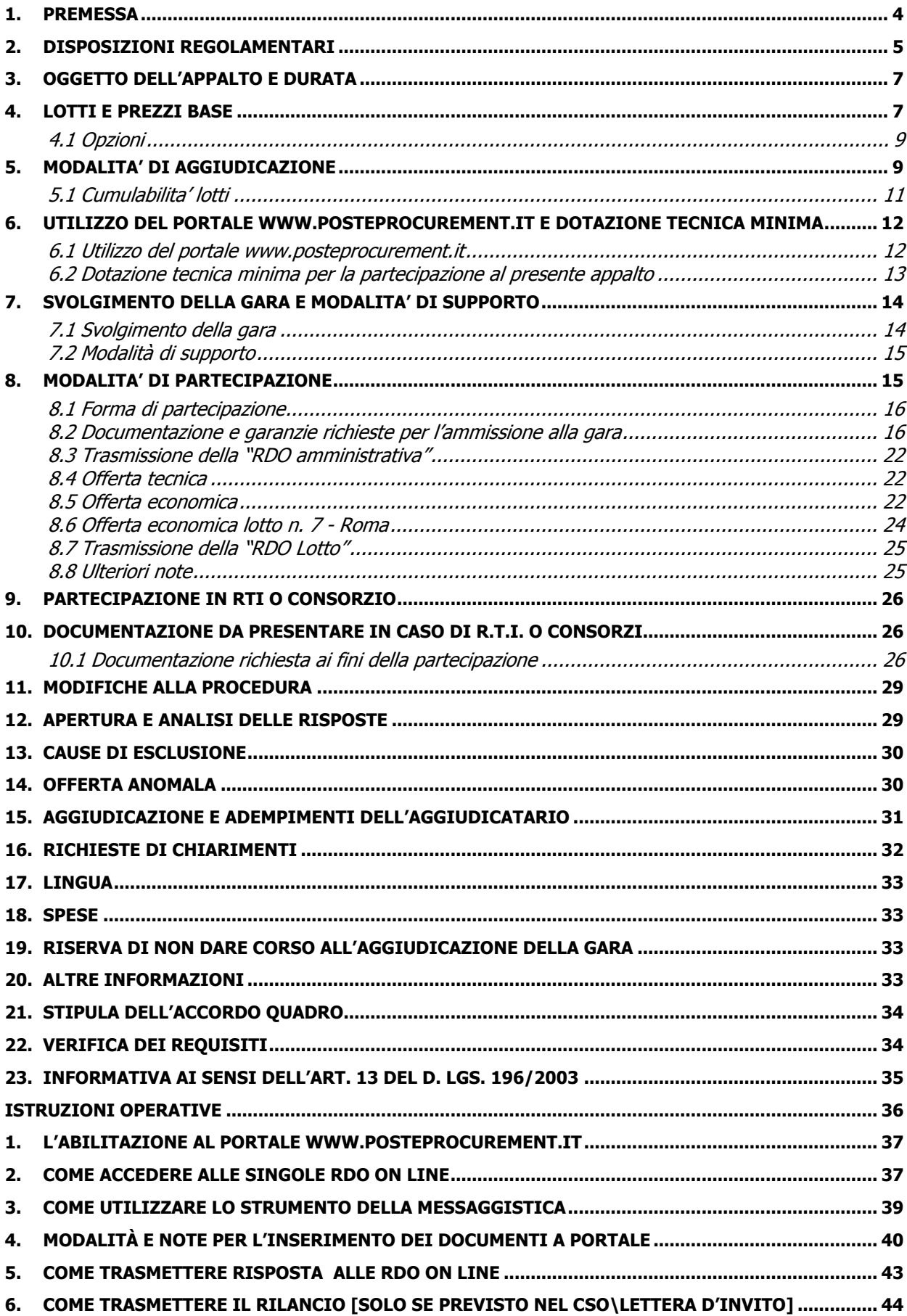

## SOMMARIO

## **7. COME INSERIRE E TRASMETTERE LA DOCUMENTAZIONE RICHIESTA PER LA STIPULA ................ 45**

## **1. PREMESSA**

Il presente Capitolato Speciale d'Oneri (d'ora in poi anche solo "Capitolato" o "CSO") stabilisce le disposizioni alle quali debbono attenersi i "Fornitori" in seguito "Imprese". In particolare sono indicate le seguenti informazioni:

- o oggetto della gara;
- o modalità di partecipazione;
- o modalità e criteri di aggiudicazione.

Il presente Capitolato Speciale di Oneri è composto delle seguenti parti:

- a) **Parte I** Modalità di partecipazione
	- Allegato 1 Istanza di ammissione alla gara;
	- Allegato 1A Dichiarazione sostitutiva;
	- Allegato 1B Dichiarazione requisiti soci, titolari e direttori tecnici;
	- Allegato 1C Dichiarazione sostitutiva del certificato di iscrizione dell'impresa presso la CCIAA/Art.85 D. Lgs. 159/2011;
	- Allegato 1D Dichiarazione sostitutiva Consorzi/Art.85 D. Lgs. 159/2011;
	- Allegato 1E Dichiarazione sostitutiva dei familiari conviventi/Art.85 D. Lgs. 159/2011;
	- Allegato 1F Dichiarazione dell'Impresa ausiliaria;
	- Allegato 1G Dichiarazione di subappalto;
	- Allegato 1H Dichiarazione sostitutiva del/i Subappaltatore/i;
	- Allegato 1I Dichiarazione del possesso dei requisiti di idoneità tecnico professionale;
	- Allegato 2 Istruzioni di sicurezza da attivarsi nelle pertinenze di Poste Italiane per l'attività di trasporto del personale postale;
	- Allegato 3 Elenco Lotti;
	- Allegato 4 Schema d'offerta economica lotto 1;
	- Allegato 5 Schema d'offerta economica lotto 2;
	- Allegato 6 Schema d'offerta economica lotto 3;
	- Allegato 7 Schema d'offerta economica lotto 4;
	- Allegato 8 Schema d'offerta economica lotto 5;
	- Allegato 9 Schema d'offerta economica lotto 6;
	- Allegato 10 Schema d'offerta economica lotto 7;
	- Allegato 11 Schema d'offerta economica lotto 8;
	- Allegato 12 Scheda d'offerta tecnica;
	- Allegato 13 Giustificativi dell'Offerta economica;
	- Allegato 14 Codice di comportamento fornitori e partner del gruppo Poste Italiane.
- b) **Parte II** Aspetti Tecnici del servizio

## c) **Parte III** - Disposizioni contrattuali di riferimento

Le Imprese partecipanti sono tenute ad accettare i sopra citati documenti, pena esclusione dalla procedura, con la sottoscrizione dell'Allegato 1A (Dichiarazione sostitutiva).

Gli allegati 1, 1A, 1B, 1C, 1D, 1E, 1F, 1G, 1H, 1I e dal 4 al 13 sono editabili. L'Impresa interessata, pertanto, dovrà utilizzare gli allegati forniti lasciando vuoti i campi di non pertinenza.

L'allegato 1I dovrà essere compilato e sottoscritto digitalmente unicamente in caso di aggiudicazione dalla sola Impresa risultata aggiudicataria.

L'Impresa è tenuta a segnalare, tempestivamente, utilizzando lo strumento della messaggistica della RdO on line, eventuali anomalie riscontrate nella fase di compilazione dei suddetti allegati.

La predetta procedura sarà espletata con il supporto di strumenti elettronici e si svolgerà sul portale www.posteprocurement.it, la piattaforma internet che Poste utilizza per gli approvvigionamenti on line e gestita dalla società BravoSolution S.p.A. (d'ora in poi anche solo "Bravo-Solution"), secondo le modalità descritte ai successivi paragrafi.

## **Non sono ammesse offerte pervenute con modalità differenti.**

Le caratteristiche e le specifiche tecniche del servizio, le modalità di esecuzione, sono, invece, riportate nel CSO Parte II – Aspetti tecnici del servizio e relativi allegati, disponibile nell'area riservata del portale www.posteprocurement.it nella sezione dedicata alla gara).

Le modalità di utilizzo del sistema sono specificate nelle "Istruzioni operative" riportate alla fine del presente CSO.

Il Bando di gara, il presente CSO Parte I, il contratto di registrazione al portale sono disponibili sia sul sito www.poste.it/azienda/bandi\_index.shtml sia sul sito www.posteprocurement.it nella sezione "Bandi e Avvisi" al seguente link:

https://www.posteprocurement.it/esop/tlp-host/public/poste/web/bandi\_avvisi/home.jst.

La restante documentazione è disponibile, nella sezione dedicata alla gara, all'interno del portale www.posteprocurement.it, per le sole Imprese che hanno completato, con esito positivo, la procedura di abilitazione al suddetto portale secondo le modalità di cui alle "Istruzioni operative" allegate al presente CSO Parte I.

La documentazione allegata e tutte le informazioni contenute nel presente Disciplinare sono di proprietà di Poste e dovranno essere trattate come riservate, ai sensi di quanto previsto dall'art. 53 comma 7 del D. Lgs. 50/2016.

Pertanto, le Imprese che prendono visione di questo CSO Parte I devono considerarlo come documento strettamente confidenziale e riservato.

In particolare, la visione di tutta la documentazione inserita nell'area riservata del portale http://www.posteprocurement.it deve essere limitata ai dipendenti, legali e consulenti che nell'esercizio delle proprie funzioni, in ordine alla partecipazione alla gara, devono, necessariamente, prenderne visione.

## **2. DISPOSIZIONI REGOLAMENTARI**

L'appalto è regolato dai seguenti documenti (disponibili solo in formato elettronico):

- Bando di gara;
- Capitolato Speciale d'Oneri (Parti I, II e III) e relativi allegati;
- Codice di comportamento fornitori e partner del gruppo Poste Italiane;

La presente procedura è, altresì, regolata, oltre che dal Regolamento interno di Poste Italiane S.p.A., dalle disposizioni normative e regolamentari in quanto applicabili, che l'Impresa dichiara di conoscere, tra cui si citano:

- D. Lgs. 18 aprile 2016, n. 50;
- Direttiva 2014/25/UE;
- D.P.R. 5 ottobre 2010 n. 207, testo vigente;
- D. Lgs. 159/2011 "Codice leggi antimafia" testo vigente e Legge 19/3/90, n. 55 recante disposizioni per la prevenzione della delinquenza di tipo mafioso testo vigente;
- D. Lgs. n. 81/2008 e s.m.i. recante norme in materia di tutela della salute e della sicurezza nei luoghi di lavoro;
- D. Lgs. 10/9/2003 n. 276 e s.m.i., recante norme in materia di occupazione e mercato del lavoro;
- Legge n. 68/99 recante le norme sulla promozione dell'inserimento e dell'integrazione lavorativa delle persone disabili nel mondo del lavoro;
- D. Lgs. 196 del 30 giugno 2003 (Codice Privacy);
- D. Lgs. 231 del 8 giugno 2001 "Disciplina della responsabilità amministrativa delle persone giuridiche, delle società e delle associazioni anche prive di personalità giuridica";
- Decreto del Ministero del Lavoro e delle Politiche Sociali 30 Gennaio 2015;
- Decreto del Ministero dell'Economia e delle Finanze del 14 dicembre 2010 recante norme per il rilascio dell'autorizzazione, ai fini della partecipazione alla procedure di aggiudicazione dei contratti pubblici di lavori, servizi e forniture;
- Legge 13 agosto 2010, n. 136 "Piano straordinario contro le mafie nonché delega al governo in materia di normativa antimafia" testo vigente;
- Legge 17 dicembre 2012, n. 221, di conversione in legge, con modificazioni, del D. L. 18 Ottobre 2012 n. 179, recante ulteriori misure urgenti per la crescita del Paese;
- D. Lgs. 7 marzo 2005 n. 82 "Codice dell'amministrazione digitale";
- Legge 19/3/90, n. 55 recante disposizioni per la prevenzione della delinquenza di tipo mafioso, testo vigente;
- D. Lgs. 30/04/1992 n. 285 e s.m.i. "Nuovo Codice della Strada";
- Legge 15 gennaio 1992, n. 21 e s.m.i. Legge quadro per il trasporto di persone mediante autoservizi pubblici non di linea;
- D. Lgs. 22 dicembre 2000, n. 395 e s.m.i. Attuazione della direttiva del Consiglio dell'Unione europea n. 98/76/CE del 1° ottobre 1998, modificativa della direttiva n. 96/26/CE del 29 aprile 1996 riguardante l'accesso alla professione di trasportatore su strada di merci e di viaggiatori;
- Legge 11 agosto 2003, n. 218 e s.m.i. Disciplina dell'attività di trasporto di viaggiatori effettuato mediante noleggio di autobus con conducente;
- Regolamento (CE) n. 561/2006 del Parlamento Europeo e del Consiglio del 15 marzo 2006 relativo all'armonizzazione di alcune disposizioni in materia sociale nel settore dei trasporti su strada e che modifica i regolamenti del Consiglio (CEE) n. 3821/85 e (CE) n. 2135/98 e abroga il regolamento (CEE) n. 3820/85 del Consiglio;
- Regolamento (CE) 1071/2009 del Parlamento Europeo e del Consiglio del 21 ottobre 2009, che stabilisce norme comuni sulle condizioni da rispettare per esercitare l'attività di trasportatore su strada e abroga la direttiva 96/26/CE del Consiglio;
- Regolamento (UE) N. 165/2014 del Parlamento Europeo e del Consiglio, del 4 febbraio 2014, relativo ai tachigrafi nel settore dei trasporti su strada, che abroga il regolamento (CEE) n. 3821/85 del Consiglio relativo all'apparecchio di controllo nel settore dei trasporti su strada e modifica il regolamento (CE) n. 561/2006 del Parlamento europeo e del Consiglio relativo all'armonizzazione di alcune disposizioni in materia sociale nel settore dei trasporti su strada;
- Tutte le altre disposizioni normative richiamate nel Capitolato Speciale d'Oneri (Parti I, II e III) e relativi allegati e ogni altra normativa vigente di settore ove e come applicabile.

Responsabile del Procedimento: Giuseppe Castello.

## **3. OGGETTO DELL'APPALTO E DURATA**

La gara ha per oggetto l'istituzione di Accordi Quadro per il servizio di noleggio di autobus con conducente per il trasporto del personale dipendente di Poste Italiane.

Gli itinerari da effettuare, con l'indicazione dei giorni, degli orari e delle tipologie di mezzi da utilizzare sono dettagliatamente specificati nei Modelli di Pianificazione Trasporti, allegato 1 al CSO Parte II - Aspetti tecnici del servizio.

Gli Accordi Quadro dei lotti da 1 a 7 avranno la durata di 24 (ventiquattro) mesi, mentre l'Accordo Quadro del lotto 8 avrà la durata di 6 (sei) mesi. Tutti gli accordi decorreranno dalla data di stipula.

E' in facoltà di Poste rinnovare gli Accordi Quadro dei lotti da 1 a 7, in tutto o in parte, alle stesse condizioni fino ad un massimo di ulteriori 12 mesi. Quello del lotto 8 potrà essere rinnovato in tutto o in parte, alle stesse condizioni fino ad un massimo di ulteriori 6 mesi, dandone comunicazione scritta con un preavviso di 20 (venti) giorni dalla data di scadenza contrattuale.

## **4. LOTTI E PREZZI BASE**

L'appalto è suddiviso in 8 lotti in base alle Aree Logistiche (AL)/Città presso le quali il servizio dovrà essere espletato, e precisamente:

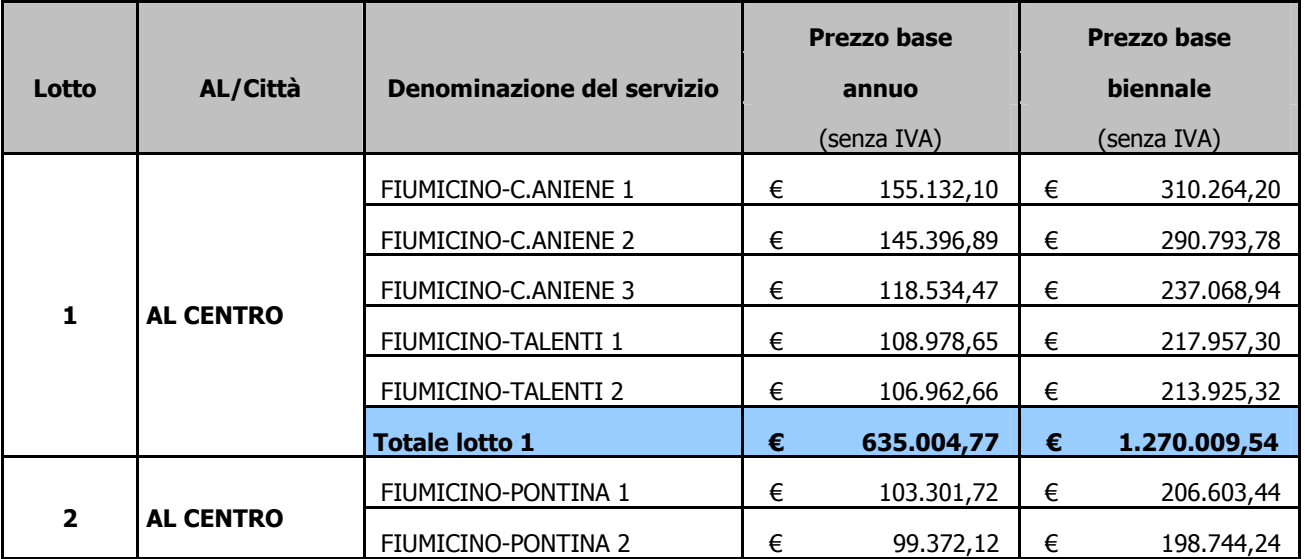

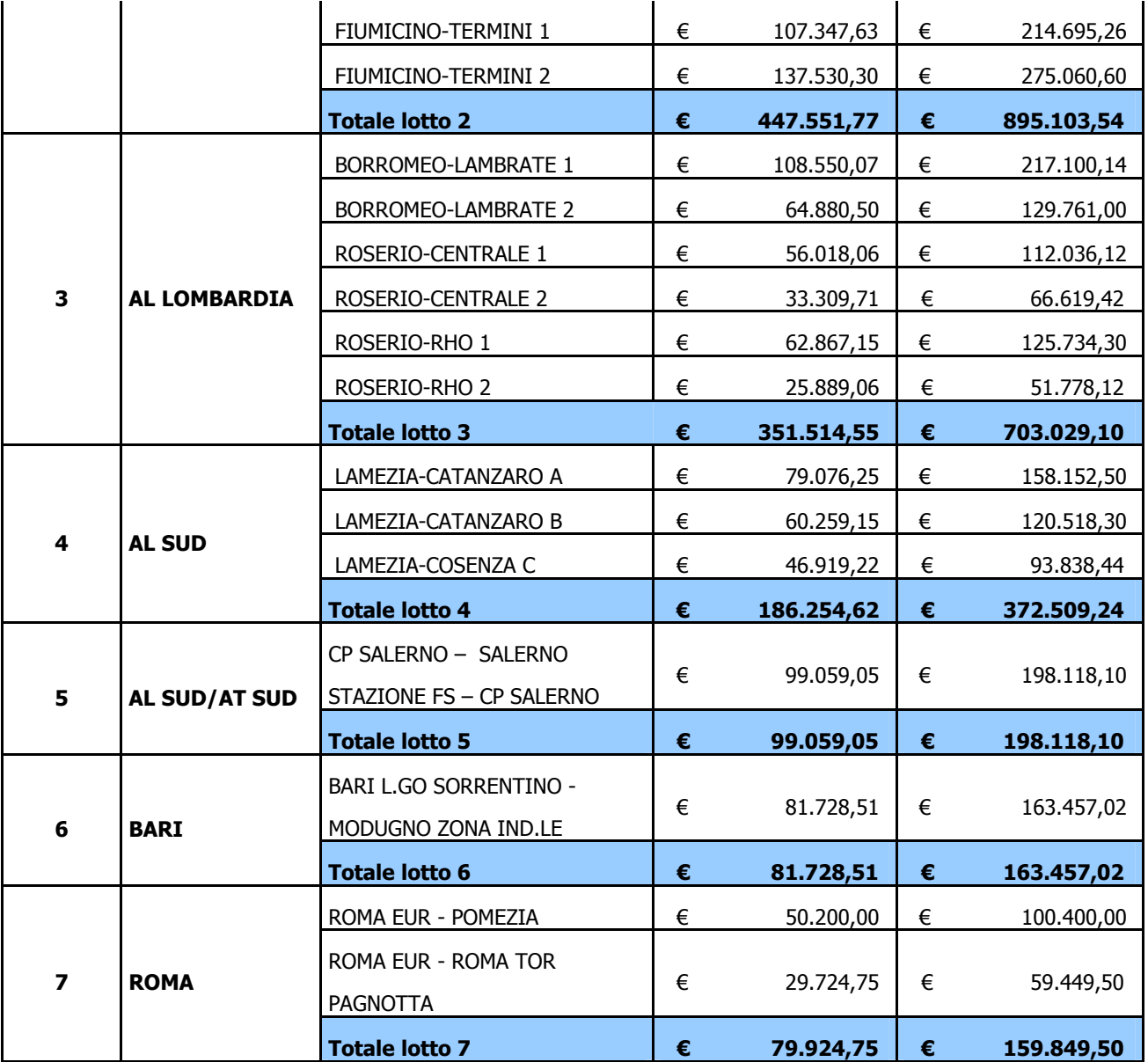

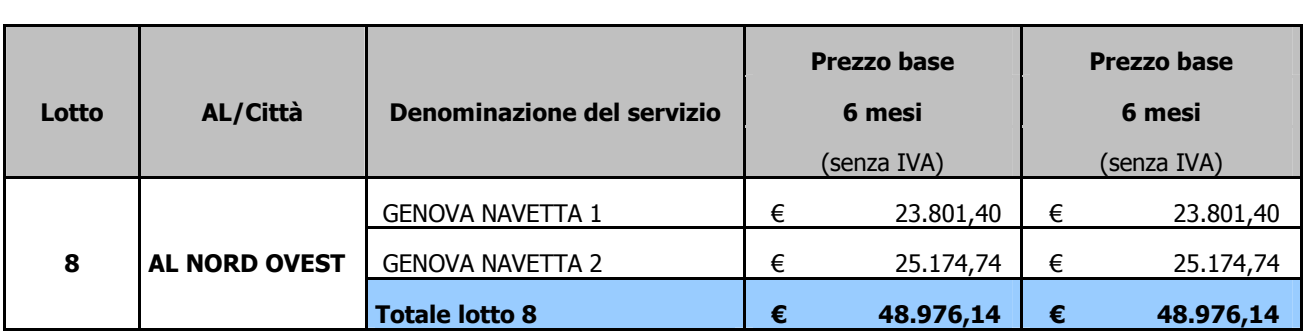

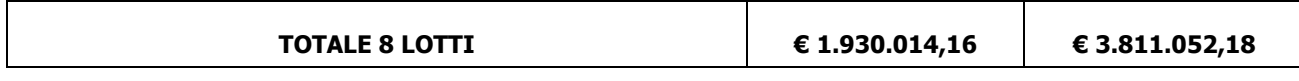

L'esatta composizione dei lotti è integralmente riportata nell'allegato 3 – Elenco lotti.

L'importo massimo stimato per lo svolgimento del servizio oggetto di gara - per due anni per i lotti da 1 a 7 e per 6 mesi per il lotto 8 - è di € 3.811.052,18 (tremilioniottocentoundicimilazerocinquantadue/18), al netto di eventuali opzioni/rinnovi e oneri fiscali.

Per gli oneri fiscali saranno applicate le disposizioni di legge vigenti in Italia.

Poste non ha proceduto alla redazione del D.U.V.R.I. in quanto l'attività oggetto del presente appalto non è tra quelle considerate interferenti ai sensi del D. Lgs. 81/2008. Pertanto, l'importo degli oneri della sicurezza è pari a zero.

Nell'espletamento del servizio, le Imprese dovranno osservare quanto previsto nell'allegato 2 -Istruzioni di sicurezza da attivarsi nelle pertinenze di Poste Italiane per l'attività oggetto dell'appalto.

## **4.1 OPZIONI**

Durante la vigenza degli Accordi Quadro, Poste potrà richiedere in opzione l'esecuzione di ulteriori tratte, anche ricadenti al di fuori dei lotti aggiudicati, fino al 20% dell'effettivo importo di ciascun Accordo Quadro.

## **5. MODALITA' DI AGGIUDICAZIONE**

L'aggiudicazione avverrà, lotto per lotto, secondo la disciplina del D. Lgs. 50/2016 e s.m.i., mediante procedura aperta, tenuto conto del limite di aggiudicazione stabilito, in base il criterio dell'offerta economicamente più vantaggiosa, che sarà valutata attraverso i seguenti elementi:

- 1. Importo complessivo annuo offerto;
- 2. Ecosostenibilità dei veicoli;
- 3. Disponibilità sistemi di controllo satellitare;
- 4. Disponibilità del servizio di trasmissione dati online correlato ai sistemi di controllo satellitare;
- 5. Disponibilità di 2 o più veicoli sostitutivi per ciascun lotto di partecipazione.

Sarà considerata offerta economicamente più vantaggiosa quella che avrà totalizzato il massimo punteggio in applicazione della seguente formula, tenendo presente che i conteggi verranno effettuati con l'approssimazione alla seconda cifra decimale. Il punteggio complessivo sarà calcolato con la seguente formula:

## $P_{\text{TOT}} = P_0 + P_{\text{T}}$

dove:

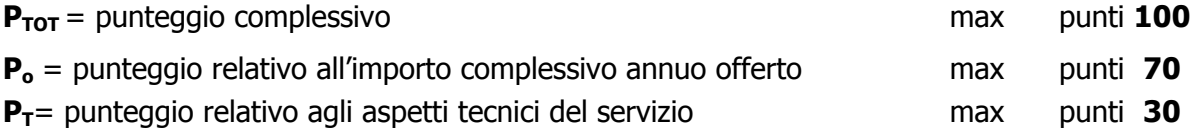

I punteggi saranno determinati con i criteri di seguito indicati.

> All'offerta economica potranno essere assegnati complessivamente massimo 70 punti attribuiti sulla base della seguente formula:

$$
P_o = 70 * (Ro/Rmax)
$$

In cui:

**Ro** = Ribasso Offerto (Prezzo a base di gara – Prezzo offerto)

**Rmax** = Ribasso Massimo Offerto (Prezzo base di gara – Prezzo migliore offerto dai concorrenti)

> All'offerta tecnica potranno essere assegnati complessivamente massimo 30 punti attribuiti sulla base della seguente formula:

$$
P_T = P_{eco} + P_{cs} + P_{td} + P_{vs}
$$

In cui:

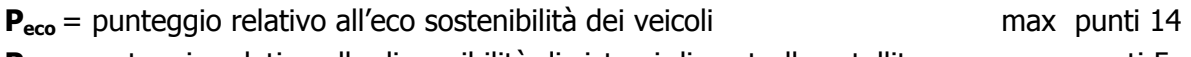

- **P**<sub>cs</sub> = punteggio relativo alla disponibilità di sistemi di controllo satellitare punti 5  $P_{td}$  = punteggio relativo alla disponibilità del servizio di trasmissione dati online correlato ai sistemi di controllo satellitare electronomic sunti 8
- **Pvs** = punteggio relativo alla disponibilità di 2 o più veicoli sostitutivi max punti 3

I punteggi saranno determinati con i criteri di seguito indicati:

#### **a) Eco sostenibilità dei veicoli**

**P**<sub>eco</sub>= punteggio relativo all'eco sostenibilità dei veicoli max punti 14

Alla categoria di emissioni dei veicoli utilizzati per il servizio verranno attribuiti, sulla base dei punteggi indicati nella sotto riportata tabella, fino ad un massimo di 4 punti per ogni veicolo:

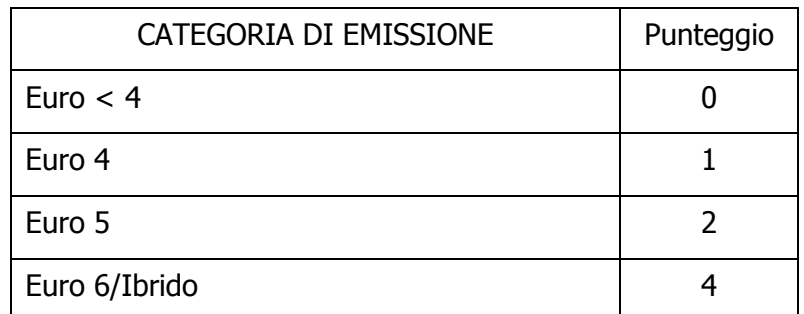

A ciascuna offerta verrà assegnato un valore (**Peco**) determinato secondo la seguente formula:

Peco = (n. mezzi euro  $4*1$ ) + (n. mezzi euro  $5*2$ ) + (n. mezzi euro6/ibrido  $*4$ )

Il punteggio finale da attribuire ai fini della valutazione dell'offerta economicamente più vantaggiosa verrà calcolato in relazione alla formula:

$$
\mathbf{P}_{\text{eco}} = 14 \times \frac{P_{\text{ECO}}}{P_{\text{ecm}}}
$$

in cui:

**Peco** = Punteggio relativo all'eco sostenibilità dei veicoli dell'offerta considerata

 **Pecm** = Punteggio all'eco sostenibilità massimo relativo all'eco sostenibilità dei veicoli fra tutte le offerte del lotto.

## **b) Disponibilità di sistemi di controllo satellitare**

## **P<sub>cs</sub>**= punteggio relativo alla disponibilità di sistemi di controllo satellitare punti 5

Agli strumenti per il controllo satellitare di tutti i veicoli utilizzati nello svolgimento del servizio verranno attribuiti 5 punti.

## **c) Disponibilità del servizio di trasmissione dati online correlato ai sistemi di controllo satellitare**

 $P_{TD}$  = punteggio relativo alla disponibilità del servizio di trasmissione dati online correlato ai sistemi di controllo satellitare punti 8

Qualora l'Impresa abbia offerto i sistemi di controllo satellitare, verranno attribuiti ulteriori 8 punti nel caso in cui la stessa si impegni a fornire un servizio di trasmissione dati online sul sistema informativo di Poste, su tutti i veicoli utilizzati nello svolgimento del servizio, compresi i veicoli sostitutivi.

## **d) Disponibilità di 2 o più veicoli sostitutivi per ciascun lotto di partecipazione**

**P**<sub>vs</sub> = punteggio relativo alla disponibilità di 2 o più veicoli sostitutivi max punti 3

Qualora l'Impresa garantisca, per ciascun lotto di partecipazione, la disponibilità di 2 o più veicoli sostitutivi dei veicoli utilizzati nello svolgimento del servizio, verranno attribuiti fino ad un massimo di 3 punti.

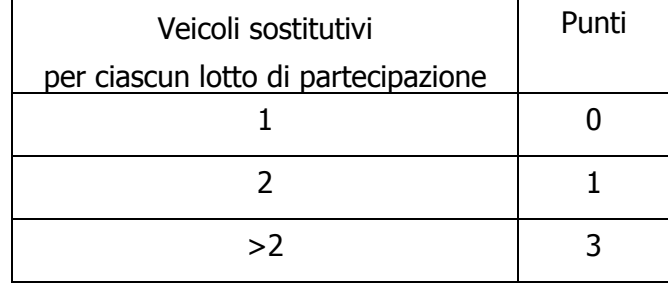

L'aggiudicazione della gara avverrà lotto per lotto a favore del Concorrente che avrà ottenuto il punteggio totale più alto.

In presenza di concorrenti che hanno ottenuto lo stesso miglior punteggio totale, la graduatoria tra le offerte sarà stilata prendendo in considerazione l'ordine dei punteggi economici.

Nel caso in cui persista la condizione di parità di massimo punteggio, conseguente all'identico miglior punteggio economico ottenuto da più Imprese partecipanti, la graduatoria tra le offerte sarà stilata secondo l'ordine cronologico d'arrivo delle stesse come indicato dall'orario registrato in automatico dal sistema.

Le Imprese dovranno formulare la propria offerta, secondo le regole stabilite nel presente CSO.

## **5.1 CUMULABILITA' LOTTI**

I concorrenti potranno presentare offerta per un solo lotto, per più lotti o per tutti i lotti, fermo restando il limite relativo al fatturato specifico. Ciascun concorrente **potrà aggiudicarsi non più di due lotti**.

Si procederà all'apertura delle offerte relative ai singoli lotti seguendo l'ordine di grandezza

economica degli stessi e precisamente prima si aggiudicherà il lotto n. 1, successivamente gli altri lotti seguendo la numerazione degli stessi, nel rispetto del vincolo che un concorrente può risultare aggiudicatario di due soli lotti secondo il criterio sopra riportato.

Si specifica che per il concorrente risultato già aggiudicatario di due lotti, non si procederà all'apertura di eventuali offerte economiche relative a tutti i lotti successivi.

### **6. UTILIZZO DEL PORTALE WWW.POSTEPROCUREMENT.IT E DOTAZIONE TECNICA MINIMA**

#### **6.1 UTILIZZO DEL PORTALE WWW.POSTEPROCUREMENT.IT**

Per prendere visione della documentazione aggiuntiva di gara, nonché per partecipare al presente appalto le Imprese interessate dovranno, pertanto, preventivamente ed obbligatoriamente richiedere l'abilitazione al portale sopra indicato procedendo come indicato al paragrafo "Come richiedere l'abilitazione al portale wwwposteprocurement.it" delle "Istruzioni Operative".

La richiesta di abilitazione dovrà essere completata entro il **24/02/2017**. Oltre tale data l'abilitazione non potrà essere garantita.

L'Impresa che fosse eventualmente già abilitata al portale non dovrà richiedere una nuova abilitazione, fatta salva la facoltà di contattare il servizio di supporto (ai recapiti indicati al successivo paragrafo 6.2 per comunicare eventuali modifiche nei dati di registrazione ovvero in caso di smarrimento dei codici di accesso (User ID e Password).

Si rende noto che l'abilitazione al portale e il servizio di supporto sono completamente gratuiti.

Si fa presente che l'Utilizzo della User ID e della password forniti in sede di registrazione a portale imputano, incontestabilmente, agli utenti ed ai soggetti eventualmente rappresentati, tutte le manifestazioni di volontà, gli atti, i fatti posti in essere nell'ambito della procedura telematica.

L'offerta on line si intenderà come proveniente dal Legale rappresentante o dal procuratore speciale indicati nell'Allegato 1 al presente CSO - Istanza di ammissione alla gara.

Le operazioni effettuate nell'ambito del sistema informatico sono riferibili al soggetto abilitato e si intendono compiute nell'ora e nel giorno risultanti dalle registrazioni di sistema.

In particolare, il tempo del Sistema è sincronizzato sull'ora italiana riferita alla scala di tempo UTC (IEN).

L'Impresa è tenuta a non diffondere a terzi la chiave di accesso, a mezzo della quale verrà identificata da Poste, e la password.

Le comunicazioni per via telematica inerenti la gara saranno effettuate da Poste all'indirizzo email comunicato dall'Impresa al momento della registrazione (o successivamente modificati dalla stessa) e nella cartella personale disponibile sul portale ("Messaggio di sistema").

I riferimenti inseriti in fase di registrazione al portale da parte dell'Impresa (o successivamente modificati dalla stessa) verranno pertanto utilizzati per l'invio di tutte le comunicazioni inerenti la procedura.

E' onere dell'Impresa aggiornare tempestivamente nella propria cartella personale sul portale www.posteprocurement.it qualsiasi variazione dell'indirizzo e-mail.

Si fa inoltre presente che, in caso di partecipazione come R.T.I. o Consorzio, dovrà essere:

- l'Impresa mandataria o designata tale (in caso di partecipazione come R.T.I. costituito o costituendo);
- il Consorzio stesso (in caso di partecipazione come Consorzio di cui all'art. 45 comma 2,

lettera b) o c) del D. Lgs. 50/2016, nonché come Consorzio ordinario costituito);

- una delle consorziande (in caso di partecipazione come Consorzio ordinario costituendo),

ad utilizzare il sistema come unico soggetto abilitato ad operare attraverso il medesimo, a trasmettere telematicamente le richieste di chiarimento, la documentazione richiesta ai fini dell'ammissione nonché l'offerta tecnica/economica, fermo restando che la documentazione dovrà essere sottoscritta, laddove richiesto, oltre che dall'Impresa mandataria o dal Consorzio, anche dalle altre Imprese partecipanti al R.T.I. o dalle Imprese indicate dal Consorzio ai fini della partecipazione alla gara, secondo le modalità descritte nei paragrafi successivi.

Non è, pertanto, necessario che le Imprese mandanti e le altre Imprese consorziate o consorziande siano registrate a portale.

#### **6.2 DOTAZIONE TECNICA MINIMA PER LA PARTECIPAZIONE AL PRESENTE APPALTO**

Per poter partecipare alla presente gara è richiesto il possesso della dotazione tecnica minima riportata al seguente indirizzo: https://www.posteprocurement.it/esop/tlphost/public/poste/web/dotazione\_tecnica.jst

Per la sottoscrizione dei documenti, da presentare ai fini della partecipazione nonché ai fini della formulazione dell'offerta tecnica/economica riferita al lotto/lotti di partecipazione, è, altresì, **obbligatorio** il possesso, (laddove espressamente indicato) da parte del legale rappresentante o procuratore sottoscrittore dell'Allegato 1 - Istanza di ammissione alla gara, di un certificato di firma digitale, in corso di validità alla data di apposizione della firma, rilasciato da un organismo incluso nell'elenco pubblico dei certificatori tenuto dall'Agenzia per l'Italia Digitale ex DIGITPA (previsto dall'art. 29, comma 1, del D. Lgs. 82/2005) generato mediante un dispositivo per la creazione di una firma sicura, ai sensi di quanto previsto dall'art 38, comma 2, del D.P.R. 445/2000 e dall'art. 65 del D. Lgs. n. 82/2005.

Sono ammessi certificati di firma digitale rilasciati da Certificatori operanti in base ad una licenza od autorizzazione rilasciata da uno Stato membro dell'Unione Europea ed in possesso dei requisiti previsti dalla normativa vigente.

Sono, altresì, ammessi, in conformità a quanto stabilito dall'art. 21 comma 4, del D. Lgs. 82/2005 certificati di firma digitale rilasciati da un certificatore stabilito in uno Stato non facente parte dell'Unione europea, quando ricorre una delle seguenti condizioni:

- a) il certificatore possiede i requisiti di cui alla normativa vigente ed è accreditato in uno Stato membro;
- b) il certificato qualificato è garantito da un certificatore stabilito nella Unione europea, in possesso dei requisiti di cui alla medesima normativa;
- c) il certificato qualificato, o il certificatore, è riconosciuto in forza di un accordo bilaterale o multilaterale tra l'Unione europea e Paesi terzi o organizzazioni internazionali.

Sarà onere dell'Impresa indicare alla Stazione Appaltante quale delle ipotesi sopra indicate sia applicabile all'autorità che le ha rilasciato la firma, allegandone documentazione a comprova , e indicare altresì lo strumento per mezzo del quale sarà possibile effettuare la verifica (software, link, ecc).

**N.B. Si precisa che sul portale è presente uno strumento di verifica della firma digitale che è in grado di controllare la validità della firma se la dimensione del file è inferiore ai 25 MB.** 

**Poste Italiane effettuerà la verifica della validità delle firme digitali utilizzandolo strumento automatico di verifica presente sul portale, e nel caso di verifica negati-**

### **va, una volta scaricato/i in locale il /i file, utilizzerà i software gratuiti messi a disposizione delle Certification Autority Italiane (come previsto dalle disposizioni normative in materia).**

#### **Si suggerisce, pertanto, alle Imprese di effettuare, per i file firmati digitalmente, verifiche preventive con tali strumenti.**

Per ciascun documento sottoscritto digitalmente il certificato di firma digitale dovrà essere valido alla data di sottoscrizione del documento.

Si fa inoltre presente che, in caso di partecipazione come R.T.I. o Consorzio, la firma digitale dovrà essere posseduta:

- in caso di partecipazione come R.T.I. costituito e costituendo o come Consorzio ordinario costituendo, dal legale rappresentante o procuratore di ciascuna Impresa partecipante al RTI o Consorzio;
- in caso di partecipazione come Consorzio ordinario costituito nonché come Consorzio di cui all'art. 45 comma 2, lettera b) o c) del D. Lgs. 50/2016, dal legale rappresentante o procuratore del Consorzio nonché dal legale rappresentante o procuratore di ciascuna Impresa consorziata indicata dal Consorzio ai fini della partecipazione alla presente gara.

**N.B.** I soggetti abilitati sono tenuti a rispettare tutte le norme legislative, regolamentari e contrattuali in tema di conservazione ed utilizzo dello strumento di firma digitale, e segnatamente l'art. 32 del D. Lgs. n. 82/2005 ed ogni e qualsiasi ulteriore istruzione impartita in materia dal certificatore che ha rilasciato lo strumento ed esonerano espressamente BravoSolution e Poste da qualsiasi responsabilità per conseguenze pregiudizievoli di qualsiasi natura o danni, diretti o indiretti, che fossero arrecati ad essi o a terzi a causa dell'utilizzo dello strumento di firma digitale.

Gli atti e i documenti sottoscritti a mezzo di firma digitale non potranno considerarsi validi ed efficaci se non verranno sottoscritti secondo la modalità sopra richieste.

## **7. SVOLGIMENTO DELLA GARA E MODALITA' DI SUPPORTO**

#### **7.1 SVOLGIMENTO DELLA GARA**

La presente gara si svolgerà all'interno del portale www.posteprocurement.it mediante lo strumento della raccolta di offerte in busta chiusa digitale (d'ora in poi anche solo "RDO on line").

In particolare, la presente procedura viene gestita mediante l'utilizzo delle seguenti RDO on line:

- > 1 RDO on line, unica per tutti i lotti, avente nel corpo dell'oggetto la dicitura "Amministrativa" (e identificata, nel prosieguo di questo documento, con il termine "RDO amministrativa") all'interno della quale l'Impresa dovrà inserire la documentazione e le garanzie richieste ai fini della partecipazione alla procedura di gara;
- **8 RDO on line, una per ogni lotto di cui si compone la procedura**, identificate, nel prosieguo di questo documento, con il termine "**RDO Lotto**" all'interno delle quali l'Impresa dovrà inserire la propria offerta tecnica ed economica.

Per partecipare alla presente procedura l'Impresa interessata dovrà:

a) Inserire nella RdO Amministrativa, la documentazione richiesta al successivo paragrafo 8.2;

- b) Formulare per i lotti di interesse la propria offerta tecnica secondo le modalità di cui al successivo paragrafo 8.4;
- c) formulare, per i lotti di interesse, la propria offerta economica secondo le modalità di cui al successivo paragrafo 8.5;
- d) trasmettere telematicamente la risposta alle "RDO on line" secondo le modalità di cui al successivo paragrafo "Come trasmettere la propria risposta alle Rdo on line" delle Istruzioni operative.

#### **7.2 MODALITÀ DI SUPPORTO**

Per informazioni sulla modalità di inserimento a portale della documentazione richiesta e in caso di guasti alla struttura tecnologica, applicativa e di comunicazione, l'Impresa avrà facoltà di contattare il servizio di supporto di BravoSolution al numero +39 02.266.002.636, ovvero inviare una mail a info@posteprocurement.it (segnalando oggetto della procedura, problematica emersa nonché propri recapiti telefonici).

#### **Si consiglia di formulare la risposta alla RDO on line entro 3 ore prima del termine fissato per la presentazione della Documentazione Amministrativa richiesta ai fini della partecipazione/dell'Offerta tecnica/economica, riferita al lotto/lotti di partecipazione, al fine di poter eventualmente ricevere adeguato supporto.**

Nel caso in cui l'Impresa abbia riscontrato problemi tecnici tali da impedire l'inserimento a sistema della risposta alle RDO on line, devono essere segnalati entro 20 minuti dal termine fissato per la presentazione della risposta alla presente procedura, inviando un fax al numero +39 02.266.002.228 oppure, in alternativa, utilizzando lo strumento della messaggistica on line (seguendo le indicazioni riportate al paragrafo "Come utilizzare lo strumento della messaggistica" delle Istruzioni operative).

Trascorsi 20 minuti dal termine di cui sopra Poste non accetterà reclami.

Per verificare la giusta causa degli eventuali problemi tecnologici segnalat**i** da una o più Imprese, si provvederà ad analizzare mediante log file la reale consistenza di quanto dichiarato.

## **8. MODALITA' DI PARTECIPAZIONE**

La documentazione richiesta ai fini della partecipazione nonché l'offerta economica dovranno pervenire telematicamente, all'interno del portale internet www.posteprocurement.it, entro e non oltre le **ore 13.00 del giorno 01/03/2017**, termine perentorio ed essenziale, secondo le modalità di seguito descritte.

In particolare, per partecipare alla presente procedura, l'Impresa abilitata al portale dovrà, entro il termine fissato per la presentazione delle Istanze di partecipazione/Offerte accedere alle RDO on line riferite alla presente gara (seguendo le indicazioni del paragrafo "Come accedere alla RDO on line" delle Istruzioni Operative) e:

- A. accedere all'area "Qualificazione" della RDO amministrativa nonché alle diverse sezioni seguendo le indicazioni riportate al paragrafo "Come accedere alla RDO on line" delle Istruzioni operative e:
	- indicare la forma di partecipazione secondo le modalità di cui al successivo paragrafo 8.1;
	- inserire la documentazione richiesta ai fini della partecipazione di cui al successivo paragrafo 8.2;
- B. trasmettere telematicamente la risposta alla "RDO amministrativa" secondo le modalità di cui al paragrafo "Come trasmettere risposta alle RDO on line" delle Istruzioni operative;
- C. accedere alle "RDO Lotto" riferite al lotto/i di interesse seguendo le indicazioni riportate al paragrafo "Come accedere alle singole RDO on line" delle Istruzioni operative e:
	- inserire nell'area Offerta tecnica la documentazione relativa all'Offerta tecnica richiesta al successivo paragrafo 8.4;
	- inserire nell'area Offerta economica la documentazione relativa all'Offerta economica richiesta al successivo paragrafo 8.5;
- D. trasmettere telematicamente la risposta alle "**RDO Lotto**", riferite al/i lotto/i per i quali si intende presentare offerta, secondo le modalità di cui al paragrafo "Come trasmettere risposta alle RDO on line" delle Istruzioni operative.

**N.B.** La risposta alla presente procedura di gara si intenderà completa con la trasmissione della risposta alla "RDO amministrativa" e con la trasmissione della risposta ad almeno una "RDO Lotto".

Qualora venga trasmessa la sola "RDO amministrativa" o la/e sole RDO Lotto Poste Italiane riterrà incompleta la procedura e non prenderà in considerazione la documentazione trasmessa.

Il sistema non accetta domande di partecipazione/offerte presentate con modalità differenti da quelle indicate in precedenza.

#### **8.1 FORMA DI PARTECIPAZIONE**

L'Impresa dovrà selezionare, nell'area "Qualificazione" della "RDO amministrativa", la forma di partecipazione (Impresa singola, R.T.I., Consorzio ecc.).

La stessa informazione dovrà essere fornita anche nell'Allegato 1 al presente CSO Parte I.

#### **8.2 DOCUMENTAZIONE E GARANZIE RICHIESTE PER L'AMMISSIONE ALLA GARA**

Per poter partecipare alla presente gara, l'Impresa dovrà inserire, nell'area "Qualificazione" della RDO amministrativa, seguendo le indicazioni riportate al paragrafo "Modalità e note per l'inserimento dei documenti a portale" delle Istruzioni Operative, e trasmettere telematicamente (seguendo le indicazioni riportate al paragrafo "Come trasmettere la propria risposta alle RDO on line"), la seguente documentazione:

**a)** "**Istanza di ammissione alla gara**" elaborata utilizzando il format di cui all'**Allegato 1**, e sottoscritta digitalmente dal proprio legale rappresentante o procuratore.

Il format per l'elaborazione dell'istanza di ammissione alla gara è editabile. L'Impresa dovrà compilare solo i campi di competenza lasciando vuoti gli altri.

Nel caso in cui l'istanza di cui all'Allegato 1 sia resa da un procuratore dovranno essere forniti, nello stesso documento, gli estremi della procura.

**b) "Dichiarazione sostitutiva",** resa utilizzando l'Allegato 1A debitamente compilato e sottoscritto digitalmente dal proprio legale rappresentante o procuratore.

Il format per il rilascio della dichiarazione sostituiva è editabile. L'Impresa dovrà compilare solo i campi di competenza lasciando vuoti gli altri.

Nel caso in cui la dichiarazione sostitutiva di cui all'Allegato 1A sia resa da un procuratore dovranno essere forniti, nello stesso documento, gli estremi della procura.

L'Impresa è tenuta a dichiarare il possesso dei requisiti di cui ai punti III.1.1), III.1.2) e III.1.3) del Bando di gara.

Detta dichiarazione deve essere corredata da tutte le certificazioni/documenti (es. autorizzazione per l'attività di noleggio di autobus con conducente, certificazioni documentazione avvalimento etc.) previste nel Bando di gara.

**N.B.** in applicazione del disposto di cui all'art 83 comma 9 D. Lgs. 50/2016, la mancanza, l'incompletezza e ogni altra irregolarità essenziale degli elementi e delle dichiarazioni, con esclusione di quelle afferenti l'offerta tecnica ed economica, obbligano l'impresa partecipante al pagamento di una sanzione pecuniaria, alla stazione appaltante, che viene determinata nella misura dell'uno per mille dell'importo a base di gara e comunque non superiore ad € 5.000,00. Qualora l'impresa non provveda a rendere, integrare, regolarizzare le dichiarazioni necessarie nel termine che verrà assegnato, contestualmente alla presentazione dell'attestazione di avvenuto pagamento della sanzione comminata, si procederà all'esclusione della stessa dalla gara. Fermo restando quanto sopra, in caso di partecipazione a più lotti l'importo della sanzione sarà commisurato all'importo del lotto di maggior valore economico tra quelli a cui si partecipa.

- **c) "Dichiarazione requisiti soci, amministratori e direttori tecnici"** resa separatamente (utilizzando l'Allegato 1B che costituisce parte integrante del presente CSO) e sottoscritta digitalmente dai seguenti soggetti:
	- ciascun socio e direttore tecnico (in caso di Società in nome collettivo);
	- ciascun socio accomandatario e direttore tecnico (in caso di Società in accomandita semplice);
	- ciascun amministratore munito di potere di rappresentanza e direttore tecnico (in caso di altro tipo di Società o Consorzio), con la quale viene dichiarata l'assenza delle cause di esclusione indicate all'art. 80 commi 1, 2, 4 e 5 del D. Lgs. 50/2016 e s.m.i..

#### **Tale dichiarazione va resa solo dai soggetti per i quali il legale rappresentante o procuratore non intenda dichiarare, nell'Allegato 1A al presente CSO, l'assenza delle cause di esclusione sopra indicate (laddove non ne sia a conoscenza o non intenda assumersi la relativa responsabilità).**

Qualora tali soggetti non fossero in possesso di un certificato di firma digitale deve essere allegata a portale, per ciascuno di essi:

- copia scansionata della suddetta dichiarazione, firmata tradizionalmente dagli stessi e sottoscritta digitalmente dal sottoscrittore della Domanda di partecipazione;
- **d) Dichiarazione sostitutiva di certificato di iscrizione dell'impresa presso la CCIAA** (ai sensi degli art. 46 e 47 del D.P.R. 28 dicembre 2000 n. 445 e s.m.i.), **con indicazione dei soggetti di cui all'art. 85 del D. Lgs. 159/2011 e s.m.i.** resa dal legale rappresentante/procuratore dell'impresa concorrente ai sensi del DPR 445/2000 e s.m.i. e sottoscritta digitalmente dallo stesso, redatta secondo lo schema dell'Allegato 1C. In caso di Consorzio dovrà essere compilato con le stesse modalità anche il modello allegato 1D - Dichiarazione sostitutiva Consorzi/Art.85 D. Lgs. n. 159/2011.
- **e)** Ai sensi dell'art. 93 comma 1 D. Lgs. 50/2016, il concorrente che intenda partecipare ai lotti 1, 2, 3 e 4 dovrà costituire una **garanzia provvisoria** del seguente importo:

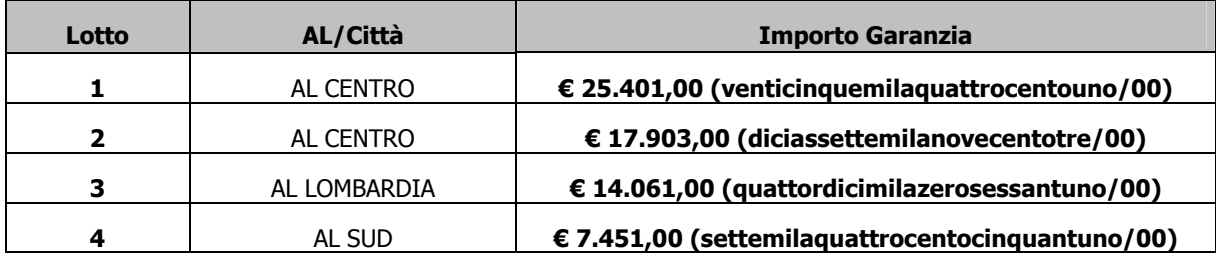

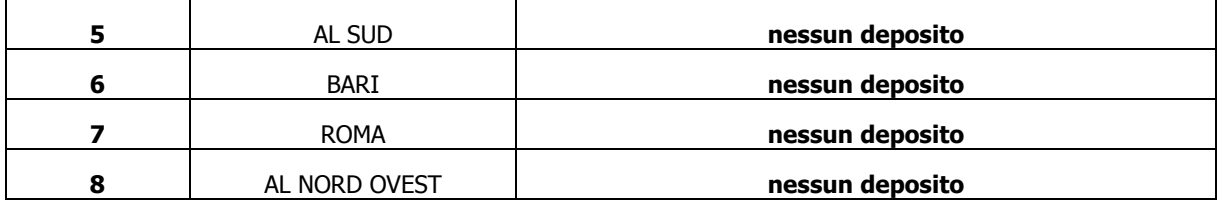

con validità di almeno 180 (centottanta) giorni dalla data di scadenza per la presentazione della domanda di partecipazione/offerta; qualora al momento della sua scadenza non sia ancora intervenuta l'aggiudicazione, la garanzia medesima dovrà essere rinnovata per ulteriori 180 (centottanta) giorni.

Per la partecipazione ai lotti 5, 6, 7 e 8 non è richiesta la costituzione di alcuna garanzia.

L'Impresa potrà avvalersi delle eventuali riduzioni ai sensi di quanto previsto dall'art. 93 comma 7 del D. Lgs. 50/2016. Per fruire di tali benefici l'Impresa dovrà inserire a portale la documentazione utile a comprovare il possesso dei requisiti previsti per la riduzione dell'importo della cauzione.

In caso di RTI per usufruire dei suindicati benefici i requisiti necessari dovranno essere posseduti e, quindi, comprovati da tutte le Imprese costituenti il RTI.

Il predetto deposito dovrà essere costituito alternativamente mediante:

1. **versamento, in contanti o in titoli del debito pubblico garantiti dallo Stato** al corso del giorno del deposito, presso una Sezione di Tesoreria Provinciale o presso le aziende di credito autorizzate, a titolo di pegno a favore di questa stazione appaltante.

In tal caso, deve essere inserita a portale, la copia scansionata del titolo sottoscritta digitalmente dal proprio legale rappresentante o procuratore.

Il versamento potrà essere effettuato anche sul conto corrente postale intestato a Poste Italiane S.p.A. – Codice IBAN IT95 D 07601 03200 000090206004. La causale di versamento dovrà riportare:

- la Ragione Sociale dell'Impresa che effettua il versamento;
- la seguente dicitura: "Cauzione provvisoria: **Procedura aperta per l'istituzione di Accordi Quadro per il servizio di noleggio di autobus con conducente per il trasporto del personale di Poste Italiane – Lotto/i \_\_**".

In tal caso deve essere inserita a portale la copia scansionata della quietanza sottoscritta digitalmente dal proprio legale rappresentante o procuratore.

- 2. **Fideiussione bancaria** rilasciata da un Istituto di credito ai sensi della vigente normativa in materia di attività bancaria e creditizia (D. Lgs. 385/93 e s.m.i.).
- 3. **Polizza assicurativa** rilasciata, ai sensi della legge 10 giugno 1982 n. 348 e successive modificazioni, da Società di Assicurazioni autorizzata all'esercizio del ramo cauzioni.
- 4. **Fideiussione** rilasciata da un intermediario finanziario iscritto nell'albo degli intermediari finanziari di cui all'articolo 106 del decreto legislativo 1° settembre 1993, n. 385, che svolgono in via esclusiva o prevalente attività di rilascio di garanzie e che sono sottoposti a revisione contabile da parte di una società di revisione iscritta nell'albo previsto dall'articolo 161 del decreto legislativo 24 febbraio 1998, n. 58 e che abbiano i requisiti di solvibilità richiesti dalla vigente normativa bancaria assicurativa.

Con riferimento ai precedenti punti 2), 3) e 4), a comprova dell'avvenuta costituzione della polizza/fideiussione, l'Impresa deve inserire a portale:

1. originale in formato elettronico della fideiussione/polizza/cauzione, sottoscritta digitalmente dal legale rappresentante/procuratore dell'istituto bancario, assicurativo o dall'intermediario finanziario.

in alternativa

2. copia scansionata dell'originale della fideiussione/polizza/cauzione sottoscritta tradizionalmente dal legale rappresentante/procuratore dell'istituto bancario, assicurativo o dall'intermediario finanziario. Detto documento dovrà essere accompagnato da una dichiarazione, prodotta ai sensi del DPR 445/2000, attestante la conformità all'originale in proprio possesso, sottoscritta digitalmente dal rappresentante legale/procuratore dell'impresa partecipante.

Dalle suddette garanzie dovranno evincersi i poteri di firma del fidejussore.

In alternativa detti poteri possono risultare da:

- dichiarazione di autenticità che attesti i poteri di firma del fidejussore resa e sottoscritta digitalmente dal notaio;
- oppure dichiarazione del fidejussore resa ai sensi e con le forme del DPR 445/2000 e firmata digitalmente dallo stesso con la quale il dichiarante attesti in virtù di quale atto gli siano conferiti i poteri per rilasciare la fidejussione.

La garanzia provvisoria di cui ai punti 2, 3 e 4 deve contenere:

- l'espressa rinuncia alla preventiva escussione del debitore principale, di cui all'art. 1944 c.c.;
- la rinuncia al termine di cui all'art. 1957, comma 2, del c.c.;
- l'operatività della garanzia entro 15 giorni a prima richiesta scritta di Poste.

Il predetto deposito cauzionale copre la mancata sottoscrizione dell'accordo quadro per fatto imputabile all'aggiudicatario.

Avvenuta l'aggiudicazione , Poste Italiane disporrà lo svincolo della garanzia provvisoria costituita dalle Imprese non aggiudicatarie, ponendo in essere le formalità necessarie.

Nessun interesse verrà riconosciuto all'Impresa sulle somme costituenti la garanzia provvisoria.

La garanzia provvisoria dell'Impresa aggiudicataria resterà vincolata fino alla sua sostituzione con il deposito a garanzia dell'esecuzione del servizio ed alla successiva stipula dell'Accordo Quadro.

Qualora al momento della sua scadenza non sia ancora intervenuta l'aggiudicazione la garanzia medesima dovrà essere rinnovata per ulteriori 180 giorni.

#### **N.B. LA MANCATA COSTITUZIONE DELLA PREDETTA GARANZIA PROVVISORIA PRIMA DELLA SCADENZA DEL TERMINE DI PRESENTAZIONE DELL'ISTANZA/OFFERTA COSTITUIRA' CAUSA DI ESCLUSIONE DALLA GARA.**

**f) Attestazione di avvenuto versamento della contribuzione a favore dell'Autorità Nazionale Anticorruzione**. Il partecipante alla gara dovrà produrre una "Attestazione di avvenuto pagamento della contribuzione" a favore dell'ANAC (già Autorità di Vigilanza sui Contratti Pubblici di lavori, servizi e forniture), di cui alla deliberazione dell'Autorità stessa del 22/12/2015 in attuazione dell'art. 1, commi 65 e 67 della Legge 23/12/2005 n. 266 (contributi in sede di gara).

Per il presente appalto la contribuzione in argomento è pari a quanto di seguito riportato:

**Lotto 1: CIG n. 6936937D7E - Euro 140,00 Lotto 2: CIG n. 69369464EE - Euro 140,00 Lotto 3: CIG n. 6936954B86 - Euro 140,00**  **Lotto 4: CIG n. 6936957DFF - Euro 70,00 Lotto 5: CIG n. 6936961150 - Euro 35,00 Lotto 6: CIG n. 693696656F - Euro 20,00 Lotto 7: CIG n. 693697198E - Euro 20,00 Lotto 8: CIG n. 6936973B34 - esente** 

da versare esclusivamente con le seguenti modalità:

1. **online:** mediante carta di credito dei circuiti Visa, MasterCard, Diners, American Express. Per eseguire il pagamento sarà necessario collegarsi al "Servizio riscossione" e seguire le istruzioni a video oppure l'emanando manuale del servizio.

A riprova dell'avvenuto pagamento, il concorrente dovrà allegare al portale la copia scansionata della ricevuta di pagamento. La ricevuta potrà inoltre essere stampata in qualunque momento accedendo alla lista dei "pagamenti effettuati" disponibile on line sul "Servizio di Riscossione";

2. **in contanti:** muniti del modello di pagamento rilasciato dal Servizio di riscossione, presso tutti i punti vendita della rete dei tabaccai lottisti abilitati al pagamento di bollette e bollettini. All'indirizzo http://www.lottomaticaservizi.it è disponibile la funzione "Cerca il punto vendita più vicino a te"; voce "contributo AVCP" tra le categorie di servizio previste dalla ricerca. Lo scontrino rilasciato dal punto vendita dovrà essere scansionato e allegato al portale.

Per eseguire il pagamento, indipendentemente dalla modalità di versamento utilizzata, sarà comunque necessario iscriversi on line, anche per i soggetti già iscritti al vecchio servizio, al nuovo "servizio di Riscossione" raggiungibile dalla homepage sul sito web dell'Autorità (www.anac.it), sezione "Contributi in sede di gara" oppure sezione "Servizi".

Il concorrente dovrà collegarsi al servizio con le credenziali da questo rilasciate e inserire il codice CIG che identifica la procedura alla quale l'operatore economico rappresentato intende partecipare. Il sistema consentirà il pagamento diretto mediante carta di credito oppure la produzione di un modello da presentare a uno dei punti vendita Lottomatica Servizi, abilitati a ricevere il pagamento. In caso di partecipazione in RTI/Consorzio Ordinario dovrà essere effettuato un unico versamento da parte della mandataria se il RTI/Consorzio Ordinario è costituito, ovvero dalla capogruppo cui sarà conferito il mandato in caso di RTI/Consorzio Ordinario costituendo.

## **N.B. SI PRECISA CHE IL MANCATO PAGAMENTO DELLA PREDETTA CONTRIBUZIONE PRIMA DELLA SCADENZA DELLA PRESENTAZIONE DELL'ISTANZA/OFFERTA COSTITUIRA' CAUSA DI ESCLUSIONE DALLA GARA.**

In caso in cui **l'Impresa intenda ricorrere all'istituto dell'avvalimento** ai sensi dell'art. 89 D. Lgs. 50/2016 dovrà produrre:

- **g) Documentazione attestante l'avvalimento dei requisiti (art. 89 D. Lgs. 50/2016):**
	- **Dichiarazione, resa ai sensi del D.P.R. 445/2000**, redatta compilando il format allegato (Allegato 1F), sottoscritta digitalmente dal legale rappresentante o procuratore dell'impresa ausiliaria;
	- **Dichiarazione sostitutiva di certificato di iscrizione presso la Camera di Commercio, Industria e Artigianato** resa ai sensi degli art. 46 e 47 del D.P.R. 28 dicembre 2000 n. 445 e s.m.i., con indicazione dei soggetti di cui all'art. 85 del D. Lgs. 159/2011 e s.m.i. resa dal legale rappresentante/procuratore dell'impresa ausiliaria, ai sensi del DPR 445/2000 e s.m.i. e sottoscritta digitalmente dallo stesso, redatta secondo lo schema Allegato 1C. In caso di Consorzio dovrà essere compilato con le stesse modalità anche il modello Allegato 1D.

• **Copia scansionata** del contratto di avvalimento sottoscritta digitalmente dal Concorrente partecipante e dal Concorrente ausiliario.

## **N.B.**

- le dichiarazioni rilasciate dall'Impresa ausiliaria dovranno essere sottoscritte digitalmente dal legale rappresentante/procuratore della stessa;
- le dichiarazioni richieste dovranno essere sottoscritte digitalmente dai soggetti interessati.

Si ricorda che ai sensi dell'art. 89 comma 8 del D. Lgs. 50/2016, non è consentita la partecipazione alla gara contemporaneamente dell'Impresa avvalente e ausiliaria. In caso di violazione sono escluse dalla gara sia l'Impresa avvalente che l'Impresa ausiliaria.

**h) Codice di comportamento Fornitori e partner del gruppo Poste Italiane** sottoscritto digitalmente per accettazione dal proprio legale rappresentante o procuratore (allegato 14). Nel caso di RTI/Consorzio ciascun Impresa facente parte del Raggruppamento/Consorzio dovrà sottoscrivere digitalmente detto documento;

#### **i) Eventuale autorizzazione o richiesta di autorizzazione alla partecipazione alle procedure di aggiudicazione dei contratti pubblici di lavori, servizi e forniture**.

Ai sensi dell'art. 37, commi 1 e 2 del DL 31 maggio 2010 n.78 le società aventi sede, residenza o domicilio in paesi cosiddetti "black list" di cui al decreto del Ministero delle Finanze, 4 maggio 1999 e al decreto del Ministero dell'Economia e delle Finanze, 21 novembre 2001, sono obbligati a presentare l'autorizzazione alla partecipazione alle procedure di aggiudicazione dei contratti pubblici di lavori, servizi e forniture rilasciata secondo la procedura prevista dal decreto 14 dicembre 2010 del Ministero dell'Economia e delle Finanze. Il concorrente può presentare la propria offerta producendo copia dell'istanza già inviata, fermo restando che in caso di aggiudicazione dovrà produrre l'autorizzazione in argomento.

**j) Documentazione da produrre nel caso in cui l'Impresa si trovi nella situazione prevista dall'articolo 186-bis del regio decreto 16 marzo 1942, n. 267 fatto salvo quanto previsto dall'art 110 comma 4 e 5 del D. Lgs. 50/2016**:

## **Nel caso in cui l'Impresa abbia ottenuto il decreto di ammissione:**

- Copia scansionata del Decreto di ammissione al concordato preventivo con "continuità aziendale "unitamente a dichiarazione di conformità all'originale in proprio possesso sottoscritta digitalmente dal legale rappresentante/procuratore;
- Relazione resa ai sensi del D.P.R. 445/2000, e sottoscritta digitalmente da un professionista in possesso dei requisiti di cui all'articolo 67, terzo comma, lettera d), RD 267/1942 che attesta la conformità al piano e la ragionevole capacità di adempimento del contratto;

#### **Nel caso in cui l'Impresa abbia presentato domanda e non sia ancora stato emesso il decreto di ammissione:**

- Copia scansionata della domanda di ammissione al concordato preventivo "con continuità aziendale" unitamente a dichiarazione di conformità all'originale in proprio possesso sottoscritta digitalmente dal legale rappresentante/procuratore.
- Copia scansionata Autorizzazione del Tribunale alla partecipazione alle procedure di affidamento di contratti pubblici (legge 9/2014 art. 13 comma 11-bis) unitamente a dichiarazione di conformità all'originale in proprio possesso sottoscritta digitalmente dal legale rappresentante/procuratore.

## **k) Documentazione da produrre nel caso in cui l'Impresa intenda ricorrere, ai fini dell'esecuzione del contratto, all'istituto di subappalto:**

- Dichiarazione di subappalto: l'Impresa dovrà dichiarare utilizzando l'allegato 1G le attività che intende subappaltare nella misura non superiore al 30% dell'importo contrattuale, e nel rispetto dei limiti e delle altre disposizioni di cui all'art. 105 del D. Lgs. 50/2016. Detta dichiarazione deve essere sottoscritta digitalmente dal proprio legale rappresentante o procuratore;
- Dichiarazione sostitutiva ex art. 46 e 47 del D.P.R. 28 dicembre 2000 n. 445 e s.m.i. redatta utilizzando l'allegato 1H e sottoscritta digitalmente dal legale rappresentante o procuratore di ciascuna delle società subappaltatrici facente parte della terna dei subappaltatori indicati nella dichiarazione di cui sopra (allegato 1G).

Nel caso in cui tale allegato 1H sia reso da un procuratore dovranno essere forniti, nello stesso documento, gli estremi della procura.

**l) Istruzioni di sicurezza da attivarsi nelle pertinenze di Poste Italiane per l'attività oggetto dell'appalto** (Allegato 2) sottoscritto digitalmente per accettazione dal proprio legale rappresentante o procuratore.

Non è ammesso il riferimento a documenti già presentati in occasione di altre gare o contratti stipulati con Poste.

## **8.3 TRASMISSIONE DELLA "RDO AMMINISTRATIVA"**

Una volta allegati i documenti richiesti al precedente paragrafo l'Impresa dovrà trasmettere telematicamente la risposta alla "RDO amministrativa" seguendo le indicazioni riportate al paragrafo "Come trasmettere risposta alle RDO on line" delle Istruzioni operative".

#### **N.B. Si ribadisce che la risposta si intenderà completa solo con la trasmissione della "RDO amministrativa" e di almeno una "RDO Lotto".**

#### **Qualora venga trasmessa la sola "RDO amministrativa" Poste Italiane riterrà incompleta la procedura e non prenderà in considerazione la documentazione trasmessa.**

#### **8.4 OFFERTA TECNICA**

Per formulare la propria offerta tecnica, l'Impresa dovrà inserire nell'area "Offerta tecnica" e nelle sezioni di competenza della/e RDO Lotto riferita al/i lotto/i per il quale intende presentare offerta (seguendo le indicazioni riportate al paragrafo "Modalità e note per l'inserimento dei documenti a portale" delle Istruzioni operative), e trasmettere telematicamente (seguendo le indicazioni riportate al paragrafo "Come trasmettere la propria risposta alle RDO on line" delle Istruzioni operative) la seguente documentazione:

• **[Pena esclusione] "Offerta tecnica", redatta, per ciascun lotto di partecipazione, sulla base delle indicazioni contenute nel paragrafo 8 del presente CSO e utilizzando l'Allegato 12 (uno per ogni lotto di partecipazione) debitamente compilato e sottoscritto digitalmente dal proprio legale rappresentante o procuratore.** 

Si precisa che il mancato inserimento dell'offerta tecnica o l'inserimento della stessa in un'Area diversa rispetto a quella prevista (Area "Offerta tecnica" della RDO Lotto per la quale si intende presentare offerta), comporta l'esclusione dell'Impresa dalla presente gara.

Nel caso in cui l'Impresa inserisca nella RDO on line più di uno schema di offerta tecnica, Poste prenderà in considerazione l'ultimo schema pervenuto a sistema in ordine cronologico.

#### **8.5 OFFERTA ECONOMICA**

Per formulare la propria offerta economica l'Impresa dovrà inserire, nell'area "Offerta economi-

ca" e nelle sezioni di competenza della RDO on line riferita/e al lotto per il quale intende presentare offerta (seguendo le indicazioni riportate al paragrafo "Modalità e note per l'inserimento dei documenti a portale" delle Istruzioni operative) e trasmettere telematicamente, seguendo le indicazioni riportate al paragrafo "Come trasmettere la propria risposta alla RDO on line" delle Istruzioni operative, la seguente documentazione:

a) **[Pena esclusione] Schema di offerta economica,** debitamente compilato (utilizzando gli schemi di offerta allegati, dal 4 all'11, in relazione ai lotti per i quali intende concorrere), e sottoscritto digitalmente dal proprio legale rappresentante o procuratore.

Al suddetto file dovrà essere apposta la marca temporale.

L'Impresa dovrà inserire, nel campo "Descrizione Allegato", la dicitura "Offerta".

Gli schemi d'offerta non potranno essere modificati né corretti.

Per i lotti da 1 a 7 le offerte dovranno riportare esclusivamente il corrispettivo annuale complessivo offerto per l'intero lotto ed essere sottoscritta digitalmente, pena esclusione dalla gara, dal legale rappresentante/procuratore dell'Impresa/RTI/Consorzio. Per il **lotto n. 8** l'offerta dovrà riportare esclusivamente il corrispettivo di 6 (sei) mesi.

Per il **lotto n. 7** dovranno essere riportate anche le quotazioni unitarie relative al servizio di noleggio di autobus con conducente che la Direzione Bancoposta potrà attivare a supporto di eventi di emergenza, come meglio dettagliato al successivo paragrafo 8.6.

I prezzi offerti dovranno essere indicati in Euro con due decimali e al netto di quanto dovuto per oneri fiscali.

Ai fini della formazione della graduatoria, sarà preso in considerazione unicamente l'importo annuo complessivo offerto.

Per il **lotto n. 8** verrà preso in considerazione il prezzo complessivo per la **durata di sei mesi**.

**Giustificativi dell'offerta economica** di cui all'art. 97 comma 4 del D. Lgs. 50/2016 sottoscritti digitalmente dal legale rappresentante procuratore con allegata documentazione, secondo l'allegato format (Allegato 13).

b) **Dichiarazioni sostitutive familiari conviventi maggiorenni,** redatte secondo lo schema allegato (Allegato 1E). Le suddette dichiarazioni dovranno essere rese singolarmente e sottoscritte digitalmente da ciascuno dei soggetti di cui all'art. 85 del D. Lgs. 159/2011 e s.m.i.. Qualora i soggetti in questione non fossero in possesso di certificato di firma digitale dovrà essere prodotta per ciascuno di essi copia scansionata della suddetta dichiarazione firmata tradizionalmente dagli stessi, unitamente a copia scansionata dei singoli documenti d'identità. Tali dichiarazioni dovranno essere sottoscritte digitalmente dal legale rappresentante/procuratore dell'impresa e accompagnate da una dichiarazione di conformità all'originale sottoscritta digitalmente dallo stesso. In caso di avvalimento, dette dichiarazioni dovranno essere prodotte dall'impresa ausiliaria, con le medesime modalità di cui sopra, anche dai soggetti di cui al citato art. 85 indicati nella dichiarazione sostitutiva CCIAA prodotta dall'ausiliaria medesima.

Poste procederà all'apertura delle dichiarazione familiari conviventi solo in capo al concorrente risultato primo in graduatoria ed eventualmente al concorrente che segue.

Si ricorda che, **pena esclusione**, l'importo per il quale l'Impresa si impegna a fornire quanto previsto nell'oggetto del servizio, senza riserve né condizioni, al netto degli oneri fiscali, dovrà essere inferiore all'importo posto a base di gara.

Non sono ammesse:

offerte pari o superiori all'importo complessivo posto a base di gara;

- offerte pari a zero;
- offerte unitarie pari a zero;
- offerte parziali;
- riserve alle condizioni poste a base di gara.

Nel caso in cui l'Impresa inserisca più di un "Modulo di offerta economica", Poste prenderà in considerazione l'ultimo modulo pervenuto a sistema in ordine cronologico.

Qualora non fosse possibile procedere all'apertura del file contenente l'offerta economica per motivi tecnici indipendenti dall'utilizzo della piattaforma, si procederà all'esclusione dalla gara dell'Impresa.

Nel caso di partecipazione come R.T.I. o Consorzio ordinario costituendo, l'offerta comporta la responsabilità solidale nei confronti di Poste di tutte le Imprese raggruppate o consorziate.

In caso di avvalimento l'offerta comporta, nei confronti di Poste, la responsabilità solidale e in pari grado con l'aggiudicatario da parte dell'Impresa ausiliaria.

Per i Raggruppamenti Temporanei di Imprese e i Consorzi Ordinari non ancora costituiti l'offerta dovrà essere sottoscritta digitalmente dal rappresentante legale/procuratore di tutte le Imprese raggruppande/consorziande o, in caso di RTI/Consorzio Ordinario già costituiti, dal rappresentante legale dell'Impresa capogruppo/Consorzio.

Qualora l'offerta venga sottoscritta da un procuratore dovrà essere prodotta copia scansionata della procura che attesti tale qualità, salvo che i poteri di rappresentanza del medesimo non risultino espressamente specificati nella dichiarazione sostitutiva del certificato C.C.I.A.A. di cui al precedente paragrafo 8.2.

In caso di avvalimento l'offerta comporta, nei confronti di Poste, la responsabilità solidale e in pari grado con l'aggiudicatario da parte dell'Impresa ausiliaria.

Si precisa che il mancato inserimento dell'offerta economica o l'inserimento della stessa in un'Area diversa rispetto a quella prevista (Area "Offerta economica" della RDO Lotto per la quale si intende presentare offerta), comporta l'esclusione dell'Impresa dalla presente gara.

L'offerta presentata, mentre è impegnativa per l'Impresa, non lo è per Poste, che si riserva, in qualunque momento, il diritto di non dare inizio alla gara, sospenderla o revocarla in tutto o in parte. In tali casi, Poste provvederà a comunicare la decisione a tutti i concorrenti. L'avvio della procedura non determina alcun obbligo da parte di Poste verso i concorrenti, né può dar luogo a compensi o rimborsi di sorta.

I Giustificativi dell'offerta, nonché le Dichiarazioni relative ai familiari conviventi, di cui ai punti b) e c) del presente paragrafo dovranno essere inseriti nell'Area "Offerta Economica" Sezione "Area Generica Allegati" così come indicato al paragrafo "Modalità e note per l'inserimento dei documenti a portale" punto "Per inserire ulteriori documenti a corredo dell'Offerta economica (Giustificativi, ecc….)" delle "Istruzioni Operative".

N.B. Ogni documento prodotto in copia scansionata di originale cartaceo dovrà essere accompagnato da una dichiarazione resa ai sensi del D.P.R. 445/2000 e s.m.i. e sottoscritta digitalmente dal legale rappresentante/procuratore dell'impresa partecipante, attestante la conformità all'originale in proprio possesso.

## **8.6 OFFERTA ECONOMICA LOTTO N. 7 - ROMA**

Fermo restando tutto quanto detto al precedente paragrafo 8.5, le Imprese/RTI/Consorzi che partecipano al lotto n. 7 – Roma, dovranno formulare offerta anche per il servizio di autobus con conducente che la Direzione Bancoposta di Poste Italiane potrà eventualmente attivare per garantire - in caso di eventi di emergenza - la continuità operativa dei propri servizi presso la sede di **BCM (Business Continuity Management) di Pomezia (Roma)**.

A tale riguardo dovrà essere compilata l'apposita sezione dell'allegato 10 - Schema d'offerta lotto 7, inserendo anche le quotazioni unitarie relative al suddetto servizio.

Le caratteristiche del predetto servizio sono dettagliatamente illustrate nell'allegato 3 – Servizio a supporto di eventi di emergenza al CSO Parte II – Aspetti tecnici del servizio.

In relazione a quanto sopra, i concorrenti del lotto n. 7, in aggiunta alle tratte previste per detto lotto nell'allegato 3 al presente CSO, dovranno presentare offerta anche per i seguenti collegamenti:

## **Roma Viale Europa 175 – BCM Pomezia Via Pontina Km 29,100:**

- $\circ$  Autobus 54 posti (andata + ritorno);
- o Autobus 40 posti (andata + ritorno);
- $\circ$  Autobus 21 posti (andata + ritorno);

## **Roma Via di Tor Pagnotta – BCM Pomezia Via Pontina Km 29,100:**

- $\circ$  Autobus 54 posti (andata + ritorno);
- $\circ$  Autobus 40 posti (andata + ritorno);
- o Autobus 21 posti (andata + ritorno).

Le quotazioni offerte saranno valide sia per l'opzione A, per la quale va prevista anche la possibilità che la navetta sia disponibile "on site" (sul sito) fino ad un massimo di 6 ore, sia per l'opzione B e sia infine per i test a sorpresa descritti nel citato *allegato 3 – Servizio a supporto* di eventi di emergenza. Le predette corse non sono state valorizzare nel prezzo base annuo del lotto n. 7, per cui le quotazioni offerte non saranno prese in considerazione ai fini dell'aggiudicazione del lotto stesso, ma verranno inserite nell'Accordo Quadro, in modo da poter attivare i relativi servizi nel caso di eventi di emergenza.

## **8.7 TRASMISSIONE DELLA "RDO LOTTO"**

Una volta allegata, con riferimento al/i lotto/i di interesse, la documentazione relativa all'offerta tecnico-economica, l'Impresa dovrà trasmettere telematicamente entro il termine fissato per la presentazione delle Istanze di partecipazione/offerte la risposta alla\e "RDO Lotto" riferita/e al/i lotto/i per il/i quale/i si intende presentare offerta seguendo le indicazioni contenute al documento paragrafo "Come trasmettere risposta alle RDO on line" delle "Istruzioni operative".

#### **8.8 ULTERIORI NOTE**

**N.B. Si ribadisce che l'offerta si intenderà completa con la trasmissione della risposta alla "RDO amministrativa" e con la trasmissione della risposta ad almeno una "RDO Lotto". In caso di mancata trasmissione delle predette RDO, Poste Italiane riterrà incompleta la procedura e non prenderà in considerazione la documentazione inserita o l'offerta formulata.** 

#### **Il sistema non accetta risposte trasmesse dopo il termine fissato per la presentazione dell'offerta.**

Le operazioni di inserimento a portale di tutta la documentazione richiesta, di formulazione dell'offerta tecnica ed economica nonché di trasmissione telematica della risposta alle singole RDO on line, rimangono ad esclusivo rischio dell'Impresa, pertanto, non saranno accettati reclami se, per un motivo qualsiasi, la risposta alle RdO on line non venga trasmessa entro il termine fissato per la presentazione della risposta.

**N.B. Onde evitare la non completa e quindi mancata trasmissione della risposta, è consigliabile iniziare il processo di inserimento della stessa con largo anticipo (almeno 3 ore prima) rispetto al termine fissato per la presentazione delle Istanze di ammissione/Offerte.** 

Si raccomanda altresì di verificare il contenuto della propria risposta prima della trasmissione della stessa.

Entro e non oltre tale termine il sistema consente, seguendo indicazioni riportate al paragrafo "Come trasmettere la propria risposta alle RDO on line" delle "Istruzioni operative":

- la modifica dei dati precedentemente trasmessi (eliminazione e/o inserimento nuovi allegati, modifica/sostituzione offerta tecnica, modifica/sostituzione offerta economica, ecc.);
- la cancellazione della propria risposta alla singola RDO on line.

I dati non trasmessi o cancellati non saranno visibili a Poste e, pertanto, si intenderanno non presentati.

Con la trasmissione completa della risposta l'Impresa accetta implicitamente tutta la documentazione di gara, allegati inclusi e risposte ai chiarimenti.

Nel caso in cui l'Impresa non intenda presentare offerta è invitata, ai fini organizzativi di Poste Italiane, a far pervenire telematicamente, entro il termine fissato per la presentazione della risposta, la propria rinuncia indicando le motivazioni del rifiuto e cliccando sul tasto "Rifiuta" della RDO on line.

## **9. PARTECIPAZIONE IN RTI O CONSORZIO**

E' ammessa partecipazione in RTI/Consorzio come espressamente previsto nel bando di gara.

Non è ammessa la partecipazione alla gara di soggetti che tra di loro si trovino in situazioni di controllo di cui all'art. 2359 c.c. o in una qualsiasi relazione, anche di fatto, se tali situazioni comportino formulazione di offerte imputabili ad un unico centro decisionale.

E' ammessa la partecipazione di detti soggetti, nel caso in cui pur trovandosi rispetto ad un altro partecipante alla procedura, in una delle dette situazioni di controllo o in una qualsiasi relazione, anche di fatto, detta situazione o relazione non comporti che le offerte siano imputabili ad unico centro decisionale.

## **10.DOCUMENTAZIONE DA PRESENTARE IN CASO DI R.T.I. O CONSORZI**

#### **10.1 DOCUMENTAZIONE RICHIESTA AI FINI DELLA PARTECIPAZIONE**

Con riferimento alla documentazione richiesta al precedente paragrafo 8.2 "Documentazione e garanzie richieste per l'ammissione alla gara", si precisa che:

#### a) documento **"Istanza di ammissione alla gara"**

- in caso di R.T.I. costituendo o Consorzio ordinario costituendo dovrà essere reso separatamente e sottoscritto digitalmente dai legali rappresentanti o procuratori di ciascuna Impresa partecipante al R.T.I. o al Consorzio;
- in caso di R.T.I. costituito potrà essere reso e sottoscritto digitalmente come precedentemente richiesto per il RTI costituendo oppure essere reso e sottoscritto digitalmente dal legale rappresentante o procuratore dell'Impresa mandataria;
- in caso di Consorzio ordinario costituito ed in caso di Consorzio di cui alle lett. b) e c) dell'art. 45 del D. Lgs. 50/2016 dovrà essere reso separatamente e sottoscritto digitalmente dal legale rappresentante o procuratore del Consorzio e dai legali rappresentanti o procuratori di ciascuna Impresa consorziata indicata dal Consorzio ai fini della partecipazione alla presente gara;
- b) Il documento "**Dichiarazione sostitutiva**":
- in caso di R.T.I. (costituito o costituendo) o Consorzio ordinario costituendo dovrà essere reso separatamente e sottoscritto digitalmente dai legali rappresentanti o procuratori di ciascuna Impresa partecipante al R.T.I. o al Consorzio;
- in caso di Consorzio ordinario costituito ed in caso di Consorzio di cui alle lett. b) e c) dell'art. 45 del D. Lgs. 50/2016 dovrà essere reso separatamente e sottoscritto digitalmente dal legale rappresentante o procuratore del Consorzio e dai legali rappresentanti o procuratori di ciascuna Impresa consorziata indicata dal Consorzio ai fini della partecipazione alla presente gara;
- c) la **garanzia provvisoria** dovrà essere prestata:
	- in caso di R.T.I. costituito, dall'Impresa mandataria con esplicita indicazione che il soggetto garantito è il Raggruppamento Temporaneo di Imprese;
	- in caso di R.T.I. costituendo, dall'Impresa che sarà nominata capogruppo con esplicita indicazione che i soggetti garantiti sono tutte le imprese associate;
	- in caso di Consorzio di cui all'art. 45 comma 2, lettera b) o c) del D. Lgs. 50/2016 nonché Consorzio ordinario costituito, dal Consorzio medesimo;
	- in caso di Consorzio ordinario costituendo, da una delle Imprese consorziande con indicazione che il soggetto garantito sono tutte le imprese che intendono costituirsi in Consorzio.

Si fa altresì presente che, in caso di partecipazione come R.T.I. o Consorzio, ai fini della riduzione dell'importo della garanzia provvisoria, dovranno essere inserite a portale le copie scansionate delle certificazioni di cui all'art. 93, comma 7, del D.Lgs.D. Lgs. 50/2016 in corso di validità:

- in caso di partecipazione come R.T.I. o come Consorzio ordinario costituendo, di ciascuna Impresa partecipante al R.T.I. o al costituendo Consorzio;
- in caso di partecipazione come Consorzio di cui all'art. 45 comma 2, lettera b) o c) D.L.gs 50/16 e s.m.i. dal Consorzio stesso;
- in caso di partecipazione come Consorzio ordinario costituito, dal Consorzio medesimo e da tutte le Imprese che con esso prendono parte alla presente procedura;
- d) il documento – **"Dichiarazione sostitutiva di certificato di iscrizione dell'impresa presso la CCIAA certificato di iscrizione dell'impresa presso il Registro delle Imprese"** deve essere resoa:
	- in caso di R.T.I. (costituito o costituendo) o Consorzio ordinario costituendo, da ciascuna Impresa partecipante al R.T.I. o al Consorzio;
	- in caso di Consorzio ordinario costituito, dal Consorzio stesso e da ciascuna Impresa consorziata indicata dal Consorzio ai fini della partecipazione alla presente gara;
	- in caso di Consorzio di cui all'art. 45 comma 2, lettera b) o c) del D.Lgs.D. Lgs. 50/2016, dal Consorzio stesso.
- e) Il documento "**Attestazione di avvenuto versamento della contribuzione a favore dell'Autorità Nazionale Anticorruzione**", le regole per il versamento della contribuzione sono riportate nel sito dell'Autorità;
- f) Codice di comportamento Fornitori e partner del gruppo Poste Italiane (All. 14) e Istruzioni di sicurezza da attivarsi nelle pertinenze di Poste Italiane per l'attività oggetto dell'appalto, (All. 2) dovranno essere sottoscritti digitalmente da:
	- in caso di R.T.I. (costituito o costituendo) nonché come Consorzio ordinario costituendo, dai legali rappresentanti o procuratori di ciascuna Impresa partecipante al R.T.I. o

al Consorzio;

- in caso di Consorzio ordinario costituito nonché come Consorzio di cui alle lett. b) o c) dell'art. 45 del D. Lgs. 50/2016 , dal legale rappresentante o procuratore del Consorzio, nonché dai legali rappresentati/procuratori di ciascuna impresa indicata dal consorzio ai fini della partecipazione alla gara
- g) l'eventuale autorizzazione o richiesta di autorizzazione alla partecipazione alle procedure di aggiudicazione dei contratti pubblici di lavori, servizi e forniture e l'eventuale documentazione attestante l'avvalimento dei requisiti dovranno essere rese dall'Impresa/Consorzio per la quale (il quale) ricorre l'ipotesi.
- h) I documenti "Dichiarazione di subappalto" e "Dichiarazione subappaltatore/i" devono essere resi e sottoscritti digitalmente:
	- in caso di R.T.I. costituendo o Consorzio ordinario costituendo, dal legale rappresentante o procuratore di ciascuna Impresa partecipante al R.T.I. o al Consorzio;
	- in caso di RTI/Consorzio ordinario costituito o Consorzio di cui all'art. 45 comma 2, lettera b) o c) del D. Lgs. 50/2016, dal legale rappresentante o procuratore dell'Impresa mandataria o del Consorzio

Con riferimento alla documentazione richiesta al paragrafo 8.4 "Offerta Tecnica" si precisa che:

- in caso di R.T.I. costituito, dovrà essere sottoscritta digitalmente dal legale rappresentante o procuratore dell'Impresa mandataria;
- in caso di R.T.I. costituendo nonché Consorzio ordinario costituendo dovrà essere sottoscritta digitalmente dai legali rappresentanti o procuratori di ciascuna Impresa partecipante al R.T.I. o al Consorzio;
- in caso di Consorzio di cui all'art. 45 comma 2, lettera b) o c) del D. Lgs. 50/2016 nonché Consorzio ordinario costituito, dovrà essere sottoscritta digitalmente dal legale rappresentante o procuratore del Consorzio.

Con riferimento alla documentazione richiesta al paragrafo 8.5 "Offerta Economica" si precisa che:

- in caso di R.T.I. costituito, dovrà essere sottoscritta digitalmente dal legale rappresentante o procuratore dell'Impresa mandataria;
- in caso di R.T.I. costituendo nonché Consorzio ordinario costituendo dovrà essere sottoscritta digitalmente dai legali rappresentanti o procuratori di ciascuna Impresa partecipante al R.T.I. o al Consorzio;
- in caso di Consorzio di cui all'art. 45 comma 2, lettera b) o c) del D. Lgs. 50/2016 nonché Consorzio ordinario costituito, dovrà essere sottoscritta digitalmente dal legale rappresentante o procuratore del Consorzio.

Il documento **Dichiarazioni sostitutive relative ai familiari conviventi** maggiorenni, redatte secondo l'allegato 1E:

- in caso di R.T.I. (costituito o costituendo) o Consorzio ordinario costituendo dovrà essere reso separatamente da ciascuna Impresa partecipante al R.T.I. o al Consorzio;
- in caso di Consorzio ordinario costituito, dovrà essere reso dal Consorzio stesso nonché da ciascuna Impresa consorziata indicata dal Consorzio ai fini della partecipazione alla presente gara;
- in caso di Consorzio di cui alle lett. b) e c) dell'art. 45 del D. Lgs. 50/2016 dovrà essere reso dal Consorzio stesso e da ciascuna Impresa consorziata indicata dal Consorzio ai fini della partecipazione alla presente gara.

## **11. MODIFICHE ALLA PROCEDURA**

Poste si riserva la facoltà:

- di apportare eventuali rettifiche e/o integrazioni che si dovessero rendere necessarie ai documenti messi a disposizione delle Imprese ai fini della presentazione delle rispettive offerte;
- di modificare i parametri della singola RDO on line;
- di posticipare i termini di scadenza della presentazione dell'offerta.

Qualora, nel corso della procedura, vengano apportate delle rettifiche/integrazioni/modifiche alla RDO Amministrativa e/o alla /e RDO Lotto, riferita/e al/i lotto/i di interesse, all'Impresa, che ha effettuato almeno un accesso ad una delle RDO on line, perverrà una comunicazione (email) con invito a prendere visione della modifica.

Le informazioni saranno riportate nell'apposita area "messaggi" ovvero come allegato nell'area "Allegati" della "RDO Amministrativa" on line.

Costituisce onere dell'Impresa prendere visione delle eventuali rettifiche/integrazioni/modifiche.

L'assenza di una comunicazione prima del termine fissato per la presentazione delle Istanze di ammissione/Offerte e, comunque, la trasmissione completa della risposta, deve considerarsi quale presa visione ed accettazione integrale ed incondizionata delle modifiche apportate da Poste.

In caso di modifiche alle aree di risposta e/o ai parametri di configurazione dell'area "Qualificazione" della "RDO amministrativa" e/o dell'area "Offerta tecnica" e/o dell'area "Offerta economica" delle "RDO Lotto" il sistema provvederà a ritirare, in automatico, esclusivamente per la RDO on line dove è stata apportata la modifica, i dati eventualmente trasmessi dalle Imprese.

In tal caso sarà necessario, una volta modificata eventualmente la propria risposta, ripetere il processo di trasmissione descritto al paragrafo "Trasmissione della risposta alla RDO amministrativa" delle Istruzioni operative (nel caso di modifiche alla "RDO amministrativa") e/o al paragrafo "Trasmissione della risposta alla "RDO Lotto" delle Istruzioni operative (nel caso di modifiche alla/e "RDO Lotto").

Saranno escluse dalla procedura le risposte che non recepiscano le modifiche e/o integrazioni introdotte da Poste.

## **12. APERTURA E ANALISI DELLE RISPOSTE**

Allo scadere del termine di presentazione della documentazione richiesta ai fini dell'ammissione nonché dell'offerta tecnica/economica le risposte saranno acquisite definitivamente dal portale e, oltre ad essere non più modificabili, saranno conservate dal portale stesso in modo segreto.

A seguito della chiusura delle RDO on line la commissione di gara procederà, in seduta pubblica, attraverso il portale all'apertura, ed all'analisi della documentazione presentata nonché delle offerte formulate dalle Imprese invitate secondo le seguenti modalità:

- **-** apertura dell'area "Qualificazione" della RDO amministrativa con la constatazione della presenza della documentazione amministrativa allegata da ciascuna Impresa;
- **-** apertura dell'area "Offerta tecnica" delle "RDO Lotto" con la constatazione della documentazione allegata da ciascuna Impresa;
- **-** comunicazione del punteggio tecnico e apertura delle offerte economiche delle "RDO Lotto" con la constatazione della documentazione allegata da ciascuna Impresa e con la definizione della graduatoria provvisoria per ciascun lotto.

Qualora risultino primi nella graduatoria dei lotti, operatori economici che si trovano tra loro in una situazione di controllo di cui all'art. 2359 del codice civile o in una qualsiasi relazione, anche di fatto, tale che le offerte sono nel complesso imputabili ad un unico centro decisionale, la Commissione non procederà all'apertura delle offerte economiche eventualmente presentate da concorrenti che si trovino nella medesima situazione di controllo rispetto ai suddetti operatori economici, se la situazione di controllo o la relazione comporti che le offerte sono nel complesso imputabili ad un unico centro decisionale.

Tutte le restanti attività saranno svolte in seduta riservata.

Poste comunicherà data ed ora delle sedute pubbliche tramite la messaggistica del portale.

Poste Italiane potrà invitare, attraverso lo strumento della messaggistica on line, le Imprese a trasmettere eventuali chiarimenti che si rendessero necessari per una più facile valutazione della documentazione presentata con facoltà di assegnare a tal fine un termine perentorio entro il quale detti completamenti e/o chiarimenti devono essere trasmessi

Le eventuali esclusioni verranno comunicate utilizzando lo strumento della messaggistica on line.

#### **13. CAUSE DI ESCLUSIONE**

Si procederà all'esclusione dalla gara, in conformità a quanto previsto dall'art. 83 comma 9 del Dlgs 50/2016, in ogni caso previsto espressamente nel presente CSO e nei relativi allegati, nonché nei casi previsti dall'art 80 del citato decreto.

Saranno, escluse dalla gara le offerte nelle quali siano sollevate eccezioni e/o riserve di qualsiasi natura alle condizioni di servizio specificate negli atti di gara nonché alle condizioni minime e/o inderogabili stabilite nel presente CSO e nei documenti allegati, ovvero che siano sottoposte a condizione e/o che sostituiscano, modifichino e/o integrino le predette condizioni di servizio. Costituirà, altresì, causa di esclusione:

- la mancata presentazione dei due allegati: Allegati 1 "Istanza di ammissione" e 1A "Dichiarazione sostitutiva";
- la presentazione di offerte tecniche e/o economiche incomplete e/o parziali;
- la mancata presentazione dei documenti richiesti a pena di esclusione;
- La presenza di un documento sottoscritto con firma digitale (laddove espressamente richiesta a pena di esclusione) non valida alla data di sottoscrizione.

La firma è considerata valida se sussistono queste tre condizioni:

- il file è integro nella sua struttura (contiene il documento, il certificato digitale del firmatario e la firma digitale);
- il certificato digitale del firmatario è stato rilasciato da un ente certificatore iscritto all'elenco pubblico dell'Agenzia per l'Italia Digitale e non è scaduto alla data di sottoscrizione;
- il certificato digitale del firmatario non è stato revocato o sospeso dall'ente certificatore che lo ha rilasciato.

## **14. OFFERTA ANOMALA**

A conclusione delle attività di cui ai precedenti paragrafi, in una successiva seduta riservata, la Commissione procederà ad individuare l'esistenza di eventuali offerte anormalmente basse.

Saranno ritenute tali e soggette a verifica le offerte in relazione alle quali sia i punti relativi al prezzo (punteggio economico), sia la somma dei punti relativi agli altri elementi di valutazione (punteggio tecnico), saranno entrambi pari o superiori ai quattro quinti dei corrispondenti punti massimi previsti.

Nel caso in cui l'offerta prodotta dall'Impresa prima in graduatoria provvisoria, fermo restando il disposto dell'art. 97 comma 6 del D. Lgs. 50/16, risulti anormalmente bassa, secondo quanto precedentemente indicato, si procederà in seduta riservata all'esame dei giustificativi prodotti dall'impresa stessa.

Fermo restando quanto previsto dal suddetto art. 97, qualora l'offerta presentata non risulti congrua, e venga pertanto giudicata anomala, disposta l'esclusione della stessa si procederà con l'individuazione della successiva migliore offerta secondo l'ordine di graduatoria del lotto, tenuto conto dei limiti di cumulabilità dei lotti di cui al precedente paragrafo 5.1 e senza effetti sulle graduatorie degli altri lotti.

## **15. AGGIUDICAZIONE E ADEMPIMENTI DELL'AGGIUDICATARIO**

Determinata la graduatoria di gara, per ciascun lotto, ferma restando la riserva di cui sopra, relativa alla verifica di congruità di eventuali offerte che risultino anormalmente basse, Poste provvederà, con apposite note, utilizzando lo strumento di messaggistica del modulo "Post aggiudicazione e Contratti":

- a comunicare, all'Impresa individuata quale migliore offerente, l'aggiudicazione;
- a comunicare l'esito di gara a tutte le imprese di cui all'art 76 comma 5 lettera a) del D. Lgs. 50/2016, specificando che la comunicazione è valida per lo svincolo della garanzia provvisoria.

Con la comunicazione di aggiudicazione, si provvederà a richiedere alla citata impresa individuata quale migliore offerente, la sottoelencata documentazione necessaria a formalizzare il relativo Accordo Quadro, che dovrà essere prodotta entro dieci giorni dalla richiesta.

• [A garanzia dell'esatto adempimento degli obblighi contrattuali] Deposito cauzionale definitivo, anche per i lotti per cui non è stata richiesta la costituzione del deposito cauzionale provvisorio, avente validità fino alla conclusione degli stessi, in una delle forme indicate per il deposito cauzionale provvisorio, nella misura del 10% dell'importo di aggiudicazione.

Poste ammette espressamente l'applicabilità delle riduzioni di cui all'art. 93 comma 7 del D. Lgs. 50/2016 come già indicato per il deposito provvisorio.

La mancata costituzione di detta garanzia determina la revoca dell'aggiudicazione e l'acquisizione della garanzia provvisoria.

La cauzione copre gli oneri per il mancato od inesatto adempimento del contratto e cessa di avere effetto a completa ed esatta esecuzione delle obbligazioni nascenti dal contratto stesso.

Qualora l'ammontare della garanzia dovesse ridursi per effetto dell'applicazione di penali, o per qualsiasi altra causa, l'aggiudicatario dovrà provvedere al reintegro secondo quanto espressamente previsto nel CSO Parte III - Disposizioni Contrattuali di riferimento.

La garanzia di esecuzione dovrà avere la durata prevista nel CSO Parte III - Disposizioni Contrattuali di riferimento e s'intenderà automaticamente prorogata qualora, entro tale data, vi fossero pendenti controversie giudiziarie fra Poste e l'aggiudicatario.

Resta salvo per Poste l'esperimento di ogni altra azione nel caso in cui la garanzia di esecuzione risultasse insufficiente. L'Impresa è obbligata a reintegrare la predetta garanzia di cui Poste avesse dovuto avvalersi, in tutto o in parte, durante l'esecuzione dell'Accordo Quadro.

La garanzia resterà vincolata fino al completo soddisfacimento degli obblighi contrattuali, anche dopo la scadenza del contratto.

Lo svincolo verrà autorizzato con apposito atto previa richiesta scritta dell'Impresa.

- Copia scansionata del documento di identità, in corso di validità, del sottoscrittore dell'Accordo Quadro;
- atto di procura, qualora l'Accordo Quadro venga sottoscritto dal procuratore;
- Dichiarazione del possesso dei requisiti di idoneità tecnico professionale redatta secondo l'allegato 1I.
	- In caso di R.T.I. costituito, resa dal legale rappresentante o procuratore dell'Impresa mandataria;
	- In caso di R.T.I. costituendo nonché Consorzio ordinario costituendo, resa dal legale rappresentante o procuratore di ciascuna Impresa partecipante al R.T.I. o Consorzio;
	- In caso di Consorzio ordinario costituito nonché Consorzio di cui all'art. 45, comma 2, lettera b) o c) del D. Lgs. 50/16 e s.m.i., resa dal legale rappresentante o procuratore del Consorzio stesso, nonché dal legale rappresentante o procuratore di ciascuna Impresa consorziata indicata dal Consorzio ai fini della partecipazione alla gara.
- Ogni altro eventuale documento/certificato che si rendesse necessario ai fini della stipula dell'Accordo Quadro.

Qualora l'aggiudicatario non produca nei termini indicati la documentazione necessaria alla stipula dell'Accordo Quadro ovvero non risulti in possesso dei requisiti auto-dichiarati in sede di gara, Poste annullerà l'aggiudicazione, dandone comunicazione al Concorrente medesimo tramite messaggistica sul portale www.posteprocurement.it, riservandosi la facoltà di incamerare il deposito cauzionale provvisorio fatto salvo altre richieste di eventuali maggior danni e procedendo, ove ne ricorrano gli estremi, ad effettuare la segnalazione all'ANAC.

Poste potrà procedere all'aggiudicazione della gara al Concorrente che segue nella graduatoria, previa verifica della sussistenza, in capo a tale Concorrente, delle condizioni minime di partecipazione di cui alla documentazione di gara.

Poste si riserva di esentare l'aggiudicatario dalla presentazione di tutta o parte della documentazione necessaria, qualora questa sia già ai propri atti, ancorché acquisita nell'ambito di procedimenti diversi.

## **16. RICHIESTE DI CHIARIMENTI**

Eventuali informazioni complementari e/o chiarimenti sul contenuto del presente CSO Parte I e degli altri documenti di gara, potranno essere richiesti per il tramite della messaggistica della RDO on-line seguendo le istruzioni di cui al paragrafo "Come inviare una Richiesta di chiarimenti" delle Istruzioni operative.

Le richieste di chiarimento dovranno pervenire, improrogabilmente, entro e non oltre le ore 13:00 del giorno **14/02/2017**.

Le richieste di chiarimento devono essere formulate in lingua italiana.

Le risposte ai chiarimenti saranno rese disponibili da Poste Italiane, nell'apposita area "messaggi" della RdO on line ovvero come documento allegato ad un messaggio.

All'Impresa verrà inviata comunque una comunicazione (e-mail) con invito a prendere visione delle Risposte ai chiarimenti.

Poste Italiane potrà invitare, attraverso lo strumento della messaggistica on line, le Imprese a trasmettere eventuali chiarimenti che si rendessero necessari per una più facile valutazione della documentazione presentata con facoltà di assegnare a tal fine un termine perentorio entro il quale detti completamenti e/o chiarimenti devono essere trasmessi.

## **17. LINGUA**

Le offerte dovranno essere redatte in lingua italiana.

Potranno essere riportate in lingua inglese:

espressioni tecnico-economiche e commerciali di uso comune.

Tutta la rimanente documentazione dovrà essere anch'essa prodotta in lingua italiana.

La documentazione non in lingua italiana dovrà essere accompagnata da traduzione giurata.

#### **18. SPESE**

Tutte le spese relative alla preparazione ed alla presentazione dell'offerta sono a carico dell'Impresa.

Poste non rimborserà alcuna spesa, anche in caso di annullamento.

## **19. RISERVA DI NON DARE CORSO ALL'AGGIUDICAZIONE DELLA GARA**

Poste si riserva in qualsiasi momento:

- a) di non dare inizio alla gara;
- b) di sospendere o revocare la gara;
- c) di non dare prosecuzione in tutto o in parte all' espletamento della gara;
- d) di aggiudicare in parte;
- e) di non dare corso all'aggiudicazione.

In tali casi Poste provvederà a comunicare la decisione a tutte le Imprese invitate. L'espletamento della procedura di gara non costituisce, per Poste, obbligo di affidamento del servizio, nel suo insieme o in parte, e in nessun caso alle Imprese partecipanti, ivi incluso l'eventuale aggiudicataria, potrà spettare alcun compenso, remunerazione, rimborso o indennità per la presentazione dell'offerta.

Poste si riserva la facoltà di non procedere all'aggiudicazione se nessuna offerta risulti conveniente o idonea in relazione all'oggetto del contratto ai sensi di quanto previsto dall'art. 95, comma 12 del D. Lgs. 50/2016.

Poste si riserva la facoltà di procedere all'aggiudicazione in presenza di una sola offerta valida, ovvero nel caso di due sole offerte valide, ferma restando in entrambi i casi l'applicazione del citato art. 95, comma 12 del D. Lgs. 50/2016.

Poste si riserva di avvalersi di quanto disposto nell'art. 110 del D. Lgs. 50/2016 e s.m.i..

Poste si riserva altresì la facoltà, per ciascun lotto, in presenza di una sola offerta, se ritenuta non pienamente soddisfacente, di procedere ad un ulteriore riduzione del prezzo.

Poste si riserva la facoltà di aggiudicare ulteriori lotti ad un concorrente rimasto già aggiudicatario di due lotti, qualora, nei lotti ulteriori, non sia stata prodotta nessuna offerta valida e fermo restando il possesso da parte del concorrente stesso dei requisiti tecnici ed economici pari alla somma dei lotti.

## **20. ALTRE INFORMAZIONI**

L'offerta è impegnativa per un periodo non inferiore a **180 giorni naturali e consecutivi** dalla scadenza del termine fissato per la presentazione delle Istanze di ammissione/Offerte.

Qualora al momento della sua scadenza non sia ancora intervenuta l'aggiudicazione la validità dell'offerta medesima dovrà essere rinnovata per ulteriori 180 giorni.

L'offerta presentata non è impegnativa per Poste. Qualsiasi impegno si intende assunto tra le parti unicamente con la formalizzazione dell' Accordo Quadro e l'emissione dei Buoni di Consegna.

Nel caso in cui l'Impresa risultata miglior offerente rinunci all'assegnazione dell'appalto, Poste si riserva di agire nelle competenti sedi giudiziarie per il ristoro degli eventuali danni subiti.

E' esclusa la competenza arbitrale.

Foro competente per qualsiasi controversia è esclusivamente il Foro di Roma.

## **21. STIPULA DELL'ACCORDO QUADRO**

Entro il termine che sarà fissato da Poste Italiane e comunicato all'Impresa, si dovrà addivenire alla stipula dell'Accordo.

Le condizioni contrattuali sono riportate nel CSO Parte III (Disposizioni contrattuali di riferimento).

Si precisa che:

- in caso di avvalimento, l'Accordo dovrà essere sottoscritto entro il termine fissato e comunicato da Poste, anche dall'Impresa/e ausiliaria/e come obbligata/e in solido;
- qualora l'aggiudicatario e/o l'impresa/e ausiliaria/e non ottemperi alla sottoscrizione dell'Accordo entro i termini stabiliti, ovvero non facesse conoscere i giustificati motivi di tale impedimento, Poste, dopo formale diffida, procederà all'annullamento dell'aggiudicazione. In tal caso, Poste ha facoltà di incamerare la garanzia provvisoria, ove presente, salvo risarcimento dei maggiori danni.

Poste, si riserva la facoltà di considerare la migliore offerta successiva in graduatoria ai fini del nuovo affidamento.

Si fa presente che Poste porrà in essere gli adempimenti dettati dalla determinazione n. 1/2008 del 10.1.2008 dell'Autorità per la vigilanza sui contratti pubblici di lavori, servizi e forniture in tema di comunicazioni al "Casellario informatico degli operatori economici esecutori dei contratti pubblici relativi a lavori, servizi e forniture".

## **22. VERIFICA DEI REQUISITI**

Fermo restando quanto previsto dall'art. 32, comma 7 del D. Lgs. 50/2016, Poste si riserva la facoltà di procedere, in qualsiasi momento, alla verifica (es. mediante attestazioni cliente finale, referral, whitepaper, contratti, fatture, bilanci, etc.) della veridicità delle dichiarazioni rese, in sede di istanza/offerta, ai sensi degli artt. 46 e 47 D.P.R. 445/2000, dall'Impresa/R.T.I./Consorzio e l'Impresa/R.T.I./Consorzio dovrà fornire quanto richiesto entro il termine che sarà di volta in volta indicato da Poste.

Pertanto, fatto salvo quanto previsto dall'art. 71 comma 3 del D.P.R. 445/2000, qualora fosse accertata la non veridicità del contenuto delle dichiarazioni sostitutive di certificazioni ed atti di notorietà, dalla/o stessa/o rilasciate ai sensi e per gli effetti degli artt. 38, 46, 47 D.P.R. 445/2000, si procederà all'esclusione dalla gara dell'Impresa/RTI/Consorzio.

Nel caso d'avvenuta aggiudicazione, si procederà all'annullamento dell'aggiudicazione stessa.

Poste si riserva la facoltà di incamerare la garanzia provvisoria fatto salvo in ogni caso il risarcimento del maggior danno.

Poste si riserva la facoltà di procedere a favore dell'Impresa che segue in graduatoria.

## **23. INFORMATIVA AI SENSI DELL'ART. 13 DEL D. LGS. 196/2003**

Si rimanda all'apposita sezione del Portale PosteProcurement (all'indirizzo https://www.posteprocurement.it/esop/tlp-host/public/poste/web/privacy.jst) ed a quanto previsto dal presente documento.

Si precisa che:

- per le finalità connesse all'espletamento delle procedure telematiche di acquisto da parte di Poste, i dati personali saranno trattati, in qualità di titolare autonomo, da BravoSolution;
- per le eventuali attività di Audit, i dati personali forniti dall'interessato saranno comunicati a qualificati soggetti terzi, appositamente incaricati da Poste, che opereranno in qualità di Responsabili esterni del trattamento.

Il Responsabile Acquisti di Logistica Gaetano Arcuri

# **ISTRUZIONI OPERATIVE**

## **1. L'ABILITAZIONE AL PORTALE WWW.POSTEPROCUREMENT.IT**

L'Impresa interessata, per richiedere l'abilitazione al portale www.posteprocurement.it, dovrà:

a) compilare il "Modulo on line di registrazione al portale" (accessibile cliccando sul link "registrati" posizionato, nella home page del portale, in basso a sinistra).

Nel corso della procedura di compilazione del Modulo on line sarà possibile scegliere una chiave di accesso (User ID) mentre la password per accedere al portale verrà inviata, via mail, solo a seguito della trasmissione telematica del suddetto Modulo.

User ID e password saranno attivate solo a seguito dell'invio (secondo le modalità di cui alla lettera c) ) e della verifica positiva del "Contratto di registrazione al portale";

- b) scaricare, compilare e sottoscrivere il "Contratto di registrazione al portale";
- c) inviare via fax al n. +39 02 266.002.228 il "Contratto di registrazione al portale" unitamente alla fotocopia, chiara e leggibile, di un documento di identità del sottoscrittore.

In caso di necessità per lo svolgimento delle suddette operazioni l'Impresa potrà contattare il servizio di supporto al numero +39 02 266.002.636 dal Lunedì al Venerdì dalle ore 9:00 alle ore 18:00 ovvero inviare una mail a info@posteprocurement.it (segnalando oggetto della procedura, problematica emersa e propri recapiti telefonici).

La procedura di abilitazione si intenderà completata al momento dell'attivazione, da parte del servizio di supporto, della User ID e della Password.

L'Impresa che fosse eventualmente già abilitata al portale non dovrà richiedere una nuova abilitazione fatta salva la facoltà di contattare il servizio di supporto (ai recapiti sopra indicati) per comunicare eventuali modifiche nei dati di registrazione ovvero in caso di smarrimento dei codici di accesso (User ID e Password).

L'Impresa è tenuta a non diffondere a terzi la chiave di accesso, a mezzo della quale verrà identificata da Poste Italiane, e la password.

Si rende noto che l'Abilitazione al portale e il servizio di supporto sono completamente gratuiti..

In caso di mancata risposta, decorse 24 ore dall'invio della documentazione richiesta, è necessario contattare il servizio di supporto ai recapiti sopra indicati.

## **2. COME ACCEDERE ALLE SINGOLE RDO ON LINE**

Per effettuare il primo accesso alle RDO on line configurate per la raccolta delle offerte sui lotti l'Impresa dovrà, all'interno del portale www.posteprocurement.it:

- a) inserire User ID e Password nel box "Area riservata";
- b) cliccare su "Invia";
- c) cliccare sul link "Gare telematiche";
- d) cliccare sul link "Raccolta di offerte in busta chiusa digitale (RDO)";
- e) cliccare sulla sezione "RDO per tutti" posizionata in alto alla sinistra dello schermo

per visualizzare le RDO on line configurate per la raccolta delle offerte economiche sui lotti;

- f) cliccare sulla RDO on line riferita al lotto di interesse;
- g) [Solo al primo accesso] cliccare sul pulsante "Accedi", posizionato in alto alla destra dello schermo, e successivamente su "OK" per completare il primo accesso alla singola RDO on line.

Completata la procedura sopra descritta, l'Impresa verrà automaticamente reindirizzata all'area "RdO Multi – Lotto" in cui verranno visualizzate tutte le RDO on line che compongono la presente gara ("RDO Amministrativa", posizionata in alto, nella sezione "RdO Amministrativa - Comune a Tutti i Lotti" e tutte RDO on line configurate per la raccolta delle offerte economiche sui lotti, posizionate in basso, nella sezione "Lotti").

Per effettuare il primo accesso alla "RdO Amministrativa" l'impresa dovrà:

- a) cliccare sull'oggetto della stessa;
- b) cliccare sul pulsante "Rispondi" e successivamente su "OK" per completare il primo accesso.

Le RDO on line riferite ai lotti, per le quali non è stato ancora effettuato il primo accesso sono quelle che contengono, nella colonna "Stato Risposta Multi – Lotto", l'icona

Per poter effettuare il primo accesso alle altre RDO riferite ai lotti di interesse l'Impresa dovrà:

- a) cliccare in corrispondenza dell'icona  $\mathbb{Z}$ ;
- b) cliccare sul pulsante "Accedi" e successivamente su "OK" per completare il primo accesso alla singola RDO on line.

Le azioni sopra descritte dovranno essere effettuate per ciascuna delle altre RDO on line riferite ai lotti di interesse.

Per accedere successivamente all'area "RdO Multilotto" l'Impresa dovrà:

- a) inserire User ID e Password nel box "Area riservata" e cliccare su "Invia";
- b) cliccare sul link "Gare telematiche";
- c) cliccare sul link "Raccolta di offerte in busta chiusa digitale (RDO)";
- d) cliccare su una delle RDO on line per le quali è stato già effettuato il primo accesso secondo le modalità precedentemente descritte;
- e) cliccare sull'etichetta "RdO Multi Lotto", posizionata in alto a sinistra dello schermo;

Per accedere alla RDO on line per la quale è stato effettuato il primo accesso l'Impresa dovrà cliccare sulla riga corrispondente alla RDO on line di interesse.

**Per prendere visione della documentazione aggiuntiva di gara** l'Impresa dovrà accedere alla "RDO amministrativa" e cliccare sull'etichetta "Allegati" posta in alto alla sinistra dello schermo, all'interno della sezione "Dettagli RDO", oppure cliccare sul link "Attenzione devi ancora leggere un allegato del Buyer, premi qui per vederlo" .

**Per avviare il processo di risposta della singola RDO on line** l'Impresa dovrà cliccare sull'etichetta "Mia Risposta" e successivamente sul tasto "Rispondi" (posizionato alla destra dello schermo). Questa azione dovrà essere effettuata solo al primo accesso.

**Per inserire la documentazione richiesta ai fini della partecipazione** l'Impresa

dovrà accedere alla "RDO amministrativa" e cliccare sul link "Qualificazione", posizionato all'interno della sezione "Riassunto risposta" (o, in alternativa, potrà cliccare sul pulsante "Modifica Risposta" posizionato, alla destra dello schermo, in corrispondenza della sezione "Qualificazione").

**Per inserire la documentazione relativa alla propria Offerta Tecnica** l'Impresa dovrà accedere alla "RDO Lotto" di interesse e cliccare sul link "Offerta Tecnica" posizionato all'interno della sezione "Riassunto risposta" (in alternativa potrà cliccare sul link "Modifica Risposta" posizionato, alla destra dello schermo, in corrispondenza della sezione "Offerta tecnica").

**Per inserire la propria Offerta economica** l'Impresa dovrà accedere alla "RDO Lotto" di interesse e cliccare sul link "Offerta economica", posizionato all'interno della sezione "Riassunto risposta" (in alternativa potrà cliccare sul link "Modifica Risposta" posizionato, alla destra dello schermo, in corrispondenza della sezione "Offerta economica").

Completate le attività all'interno di ciascuna Area ("Qualificazione" e/o "Offerta Tecnica" e/o "Offerta economica") l'Impresa dovrà cliccare su "Salva e Esci".

**Per trasmettere la risposta alle RDO on line** l'Impresa dovrà seguire le istruzioni riportate al punto 5.

## **3. COME UTILIZZARE LO STRUMENTO DELLA MESSAGGISTICA**

#### **3.1 Come inviare un messaggio.**

#### **Per inviare un messaggio utilizzando lo strumento della messaggistica on line l'Impresa dovrà:**

- a) accedere alla RDO on line;
- b) cliccare sulla sezione "Messaggi" posizionata in alto alla sinistra dello schermo;
- c) cliccare sull'etichetta "Crea messaggio";
- d) classificare eventualmente il messaggio (vedi nota successiva);
- e) compilare la richiesta ("Oggetto" e "Messaggio");
- f) [eventuale, solo se l'Impresa deve allegare documenti a corredo] cliccare su "Aggiungi Allegati";
- g) cliccare su "Carica nuovo file";
- h) cliccare su "Seleziona file da caricare" e selezionare il documento precedentemente salvato all'interno del proprio PC;
- i) inserire una breve descrizione dell'allegato;
- j) cliccare su "Conferma" per allegare il file (o cliccare su "Annulla" per tornare alla schermata precedente);
- k) per ciascun documento da allegare, cliccare su "Carica nuovo file" e ripetere le operazioni dalla lettera h) alla lettera j);
- l) [terminato il caricamento di tutti i documenti] cliccare su "Salva tutto" per inserire il/i documento/i nella lista allegati;
- m) cliccare su "Invia messaggio" per trasmettere il messaggio.

**Nota:** 

-

**Si fa presente che la classificazione del messaggio (attività descritta alla precedente lettera d) è richiesta solo per le seguenti comunicazioni:** 

- **invio Richieste di chiarimento (in questo caso l'Impresa è necessario selezionare la classificazione "Richieste di chiarimento/Risposte ai chiarimenti");**
- **segnalazioni problemi tecnologici (in questo caso l'Impresa dovrà selezionare la classificazione "Segnalazione problemi tecnologici").**

**Per tutte le altre comunicazioni non è richiesta la classificazione del messaggio.** 

**L'Impresa che ha ricevuto una richiesta di chiarimenti/integrazioni o che necessiti di ulteriori chiarimenti in merito ad un messaggio ricevuto è tenuta ad utilizzare la funzionalità "Rispondi" presente all'interno del messaggi ricevuto.** 

## **3.2 Come rispondere ad un messaggio**

Per rispondere ad un messaggio l'Impresa dovrà:

- 1. Accedere al Messaggio ricevuto;
- 2. cliccare su "Rispondi";
- 3. ripetere le operazioni descritte dalla lettera e) alla lettera n) (non è necessario modificare l'oggetto del messaggio).

## **4. MODALITÀ E NOTE PER L'INSERIMENTO DEI DOCUMENTI A PORTALE**

## **4.1 Modalità di inserimento dei documenti a portale**

## **Per inserire i documenti richiesti ai fini dell'ammissione l'Impresa dovrà:**

- a) accedere all'area "Qualificazione" della "RDO amministrativa";
- b) in corrispondenza del parametro di tipo "Allegato" all'interno del quale dovrà essere inserito il documento, cliccare sul link "Clicca per allegare un file", posizionato alla destra dello schermo;
- c) cliccare su "Seleziona un file da caricare" e selezionare il documento precedentemente salvato all'interno del proprio PC;
- d) [Solo per i file non firmati digitalmente, con firma digitale non riconosciuta dallo strumento di verifica disponibile sul portale o segnalata non valida dallo stesso $1^1$  cliccare su "Conferma";
- e) cliccare su "Conferma" per allegare il proprio documento nella lista allegati (o cliccare su "Annulla" per tornare alla schermata precedente);

 $<sup>1</sup>$  In tal caso, se viene richiesta la sottoscrizione digitale del documento, è necessario controllare la presenza della</sup> firma digitale e, se presente, la validità della stessa, utilizzando uno dei software gratuiti messi a disposizione dalle Certification Authority Italiane (nel caso di firma estera è necessario seguire le indicazioni riportate al paragrafo 6.2 del presente CSO).

- f) Nel caso in cui si vogliano inserire altri allegati cliccare su "Salva e continua" e ripetere le operazioni da b) ad e):
- g) Una volta allegati i documenti l'Impresa dovrà cliccare su "Salva e esci";
- h) Cliccare su "OK" per confermare l'inserimento o "Annulla" per tornare alla schermata precdente

## **Per inserire i documenti relativi all'offerta tecnica [qualora prevista nel CSO/Lettera d'invito] l'Impresa dovrà:**

- a) accedere all'area "Offerta tecnica" della "RDO Lotto riferita al lotto per il quale intende presentare offerta;
- b) in corrispondenza del parametro di tipo "Allegato" all'interno del quale deve essere inserito il documento, cliccare sul link "Clicca per allegare un file", posizionato alla destra dello schermo;
- c) cliccare su "Seleziona un file da caricare" e selezionare il documento precedentemente salvato all'interno del proprio PC;
- d) [Solo per i file non firmati digitalmente, con firma digitale non riconosciuta dallo strumento di verifica disponibile sul portale o segnalata non valida dallo stesso]<sup>1</sup> cliccare su "Conferma";
- e) cliccare su "Conferma" per allegare il proprio documento nella lista allegati (o cliccare su "Annulla" per tornare alla schermata precedente);
- f) Nel caso in cui si vogliano inserire altri allegati cliccare su "Salva e continua" e ripetere le operazioni da b) ad e).
- g) Una volta allegati i documenti l'Impresa dovrà cliccare su "Salva e esci"
- h) Cliccare su "OK" per confermare l'inserimento o "Annulla" per tornare alla schermata precdente

## **Per inserire i documenti relativi all'offerta economica (Offerta economica ed eventuale Dichiarazione di subappalto) l'Impresa dovrà:**

- a) accedere all'area "Offerta economica" della "RDO Lotto" riferita al lotto per il quale intende presentare offerta;
- b) in corrispondenza del parametro di tipo "Allegato" all'interno del quale deve essere inserito il documento, cliccare sul link "Clicca per allegare un file", posizionato alla destra dello schermo;
- c) cliccare su "Seleziona un file da caricare" e selezionare il documento precedentemente salvato all'interno del proprio PC;
- d) [Solo per i file non firmati digitalmente, con firma digitale non riconosciuta dallo strumento di verifica disponibile sul portale o segnalata non valida dallo stesso]<sup>1</sup> cliccare su "Conferma";
- e) cliccare su "Conferma" per allegare il proprio documento nella lista allegati (o cliccare su "Annulla" per tornare alla schermata precedente);
- f) Nel caso in cui si vogliano inserire altri allegati cliccare su "Salva e continua" e ripetere le operazioni da b) ad e);
- g) Una volta allegati i documenti l'Impresa dovrà cliccare su "Salva e esci";
- h) Cliccare su "OK" per confermare l'inserimento o "Annulla" per tornare alla schermata precdente;

## **Per inserire ulteriori documenti a corredo dell'Offerta economica (Giustificativi, Dichiarazioni sostitutive relative ai familiari conviventi ecc….) l'Impresa dovrà:**

- a) accedere all'area "Offerta economica" della "RDO Lotto" riferita al lotto per il quale intende presentare offerta;
- b) cliccare sul pulsante "Aggiungi Allegati" posizionato, alla destra dello schermo, in corrispondenza della sezione "Area Generica Allegati";
- c) cliccare su "Carica nuovo file";
- d) inserire una breve descrizione dell'allegato;
- e) cliccare su "Seleziona un file da caricare" e selezionare il documento precedentemente salvato all'interno del proprio PC;
- f) cliccare su "Conferma" per allegare il file (o cliccare su "Annulla" per tornare alla schermata precedente);
- g) per ciascun documento da allegare, cliccare su "Carica nuovo file" e ripetere le operazioni dalla lettera d) alla lettera f);
- h) cliccare su "Salva tutto" per inserire il/i documento/i nella lista allegati.
- i) Nel caso in cui si vogliano inserire altri allegati cliccare su "Salva e continua" e ripetere le operazioni da b) a f);
- j) Una volta allegati i documenti l'Impresa dovrà cliccare su "Salva e esci".
- k) Cliccare su "OK" per confermare l'inserimento o "Annulla" per tornare alla schermata precdente

## **4.2 Note per l'inserimento dei documenti a portale**

All'interno dell'Area "Qualificazione" della "RDO amministrativa" nonché all'interno delle Aree "Offerta tecnica" ed "Offerta economica" delle "RDO Lotto" sono presenti dei parametri di tipo "Allegato" con descrizione corrispondente ai documenti richiesti da Poste Italiane nella presente lettera.

L'Impresa dovrà allegare i documenti nelle sezioni e nei parametri corrispondenti.

Si precisa che, con riferimento ai documenti da inserire nell'area "Qualificazione" della RDO on line, dovranno essere seguite le seguenti regole:

- **-** i documenti riguardanti l'Impresa singola o mandataria o il Consorzio dovranno essere inseriti nella Sezione denominata "Documentazione Impresa Singola/Mandataria/Consorzio";
- **-** i documenti riguardanti l'Impresa mandante o consorziata o consorzianda dovranno essere inseriti nella Sezione (o nelle sezioni, nel caso di più Imprese mandanti, consorziate, consorziande) denominata/e "Documentazione Impresa Mandante/Consorziata/Consorzianda" (per visualizzare queste sezioni l'Impresa dovrà spuntare la casella "Aggiungi nuova sezione", posizionata nella colonna "Risposta", all'interno delle seguenti Sezioni

Alla fine di ciascuna delle sezioni sopra indicate sono presenti dei parametri denominati "Altro documento" dove è possibile inserire, sempre con riferimento al soggetto per il quale sono stati già inseriti documenti nella singola sezione, documenti per i quali non esiste esatta corrispondenza o per i quali non è stato possibile, per mancanza di spazio, l'inserimento negli altri parametri della stessa sezione (ad esempio eventuali altri documenti riferiti al soggetto A, per i quali ricorrono le ipotesi sopra indicate, devono essere inseriti nei parametri "Altro documento" presenti nella stessa sezione dove sono stati già inseriti i documenti per il soggetto A);

**-** i documenti non riferiti ad uno specifico soggetto (Impresa Singola/Mandataria/Consorzio o Impresa Mandante/Consorziata/Consorzianda) per i quali non esiste esatta corrispondenza e i documenti per i quali non è stato possibile, per mancanza di spazio, l'inserimento nei parametri "Altro documento", presenti nelle sezioni sopra indicate, dovranno essere inseriti nella Sezione denominata "Altri documenti".

Nell'inserimento dei documenti a portale è necessario seguire le seguenti regole:

- **-** dovranno essere inseriti separatamente e non raggruppati in una cartella com-
- pressa;
- **-** dovranno conservare, nel nome del file, la dicitura originaria (ad es. Istanza di ammissione\_Rossi S.p.A.);
- **-** dovranno essere in formati di comune diffusione (preferibilmente pdf, word, xls);
- **-** non dovranno superare la dimensione di:
	- $\checkmark$  10 MB per i caricamenti in upload massivo (upload di più file contemporaneamente);
	- $\checkmark$  25 MB per i caricamenti di singoli file firmati digitalmente;
	- $\checkmark$  80 MB per il caricamento di file non firmati digitalmente.

I documenti per i quali è richiesta la sottoscrizione a mezzo di firma digitale dovranno essere firmati singolarmente dai soggetti autorizzati.

Non è consentito firmare digitalmente una cartella compressa contenente un documento privo di firma digitale (laddove richiesta).

Ogni documento, una volta firmato digitalmente, assumerà l'ulteriore estensione "P7M" o "PDF" (qualora venga usato il prodotto "Acrobat"), in conformità alle regole dell'Agenzia per l'italia Digitale ex DigitPa in materia di firma digitale. Si raccomanda pertanto di verificare, prima di inviare la risposta, la corretta estensione del file firmato digitalmente.

Si precisa che, nel caso in cui venga associato, al documento informatico firmato digitalmente, una marcatura temporale certificata dovranno essere allegati a portale sia il file firmato digitalmente sia la marcatura temporale.

N.B. Nel caso in cui la marcatura temporale riporti l'estensione \*.tsr\* l'Impresa dovrà allegare a portale sia il file con estensione \*.tsr\* sia il file firmato digitalmente.

Si segnala inoltre che, molti software, nel marcare temporalmente un file, generano un unico file che contiene al suo interno il documento firmato digitalmente e la marcatura temporale. In tal caso non è necessario separare il file.

## **5. COME TRASMETTERE RISPOSTA ALLE RDO ON LINE**

Si precisa che la risposta si intenderà completa solo con la trasmissione della "RdO Amministrativa" e di almeno una delle "RDO Lotto".

Si ricorda che il sistema non consente la trasmissione delle "RDO Lotto" se non successivamente alla trasmissione della "RdO Amministrativa".

## **5.1 Trasmissione della risposta alla "RDO amministrativa"**

Per trasmettere la risposta alla "RDO amministrativa" l'Impresa dovrà:

- a) accedere alla "RDO amministrativa";
- b) cliccare su "Trasmetti risposta";
- c) cliccare su "OK" per confermare la trasmissione.

Il sistema non consente la conferma (e la conseguente trasmissione telematica della risposta alla "RDO amministrativa") dopo il termine fissato per la presentazione della risposta al presente invito.

I documenti non trasmessi non saranno visibili a Poste Italiane al termine della procedura.

L'Impresa potrà visualizzare nella sua cartella personale, alla colonna "Stato della risposta", l'avvenuta trasmissione (Stato della risposta: "Trasmessa").

## **5.2 Trasmissione della risposta alla "RDO Lotto"**

Per trasmettere la risposta alla "RDO Lotto" l'Impresa dovrà:

- a) accedere alla "RDO Lotto" riferita al lotto per il quale intende presentare offerta;
- b) cliccare su "Trasmetti risposta";
- c) cliccare su "OK" per confermare la trasmissione.

Il sistema non consente la conferma (e la conseguente trasmissione telematica della risposta alla "RDO Lotto") dopo il termine fissato per la presentazione della risposta al presente invito.

L'Impresa potrà visualizzare nella sua cartella personale, alla colonna "Stato della risposta", l'avvenuta trasmissione (Stato della risposta: "Trasmessa").

#### **5.3 Ulteriori note**

L'Impresa potrà modificare i dati precedentemente trasmessi, entro e non oltre il termine fissato da Poste Italiane per la presentazione della risposta al presente invito, procedendo come di seguito indicato:

- a) accedere alla RDO on line nonché all'area di risposta dove deve essere effettuata la modifica;
- b) effettuare la modifiche;
- c) cliccare su "Salva le modifiche";
- d) cliccare su "Trasmetti modifiche".

Prima di tale termine, l'Impresa avrà altresì facoltà di ritirare i dati trasmessi cliccando sull'icona con i tre puntini sospensivi posizionata in alto a destra dello schermo e selezionando al suo interno il link "Cancella la tua risposta".

Nel caso di trasmissione completa della risposta è necessario effettuare l'operazione per la "RDO amministrativa" e per ciascuna "RDO Lotto" (solo quelle già trasmesse dall'Impresa).

## **6. COME TRASMETTERE IL RILANCIO [SOLO SE PREVISTO NEL CSO\LETTERA D'INVITO]**

Per trasmettere il rilancio l'Impresa dovrà:

a) accedere all'area "Offerta economica" della RDO on line;

- b) cliccare sull'icona rappresentante due frecce che formano un cerchio posta nella colonna risposta in corrispondenza del parametro contenente il precedente Schema di offerta;
- c) cliccare su "OK" per procedere o su "Annulla" per tornare alla schermata precedente;
- d) cliccare su "Seleziona un file da caricare" e selezionare il documento precedentemente salvato all'interno del proprio PC;
- e) [Solo per i file non firmati digitalmente, con firma digitale non riconosciuta dallo strumento di verifica disponibile sul portale o segnalata non valida dallo stesso]<sup>1</sup> cliccare su "Conferma";
- f) cliccare su "Conferma" per inserire il nuovo documento (o su "Annulla" per tornare alla schermata precedente);
- g) cliccare su "Salva le modifiche";
- h) cliccare su "OK" per confermare o su "Annulla" per tornare alla schermata precedente;
- i) cliccare su "Trasmetti rilancio".

Il sistema non consente la trasmissione decorso il termine stabilito per la presentazione dell'offerta economica migliorativa.

L'Impresa, entro il termine fissato per la presentazione dell'offerta migliorativa, ha facoltà di modificare il rilancio precedentemente trasmesso procedendo con le stesse modalità descritte per l'invio del Rilancio.

## **7. COME INSERIRE E TRASMETTERE LA DOCUMENTAZIONE RICHIESTA PER LA STIPULA**

## **7.1 Inserimento e trasmissione della documentazione richiesta per la stipula all'interno del portale** www.posteprocurement.it

Per inserire e trasmettere la documentazione richiesta per la stipula l'impresa dovrà:

- a) inserire User ID e Password nel box "Area riservata";
- b) cliccare su "Invia";
- c) cliccare sul link "Gare telematiche";
- d) cliccare sul link "Cartelle di gara";
- e) accedere alla "Cartella di Gara" con descrizione corrispondente alla negoziazione di interesse;
- f) cliccare sull'etichetta "Miei eventi", posta in alto alla sinistra dello schermo, all'interno della sezione "Dettagli Cartella";
- g) cliccare sul link "Contratti";
- h) cliccare sulla descrizione corrispondente alla negoziazione di interesse;
- i) cliccare su "Messaggi" e successivamente su "Crea Messaggio";
- j) inserire oggetto e testo del messaggio;
- k) cliccare su "Aggiungi allegati";
- l) cliccare su "Carica nuovo file";
- m) cliccare su "Seleziona file da caricare e selezionare il documento precedentemente salvato all'interno del proprio PC;
- n) inserire una breve descrizione dell'allegato;
- o) cliccare su "Conferma" per allegare il file (o cliccare su "Annulla" per tornare alla schermata precedente);
- p) per ciascun documento da allegare, cliccare su "Carica nuovo file" e ripetere le operazioni dalla lettera m) alla lettera o);
- q) [terminato il caricamento di tutti i documenti] cliccare su "Salva tutto" per inserire il/i documento/i nella lista allegati;
- r) cliccare su "Invia messaggio" per trasmettere il messaggio

## **7.2 Inserimento del Contratto\Lettera commerciale sottoscritto digitalmente dal proprio legale rappresentante o procuratore**

Per inserire il contratto\lettera commerciale nell'apposito box dedicato l'impresa dovrà:

- a) cliccare sull'etichetta "Gestione Contenuti" e successivamente sul link "Informazioni Aggiuntive";
- b) cliccare sul tasto "Modifica" situato in alto a destra dello schermo;
- c) cliccare su "Clicca per allegare un file" in corrispondenza del parametro "Documento contrattuale firmato dall'aggiudicatario";
- d) cliccare su "Seleziona file da caricare" e selezionare il documento precedentemente salvato all'interno del proprio PC;
- e) cliccare su "Conferma" per inserire il proprio documento nella lista allegati (o su "Annulla" per tornare alla schermata precedente);
- f) cliccare su "Salva" per confermare l'inserimento o su "Annulla" per tornare alla schermata precedente.